# Microsoft Office Word

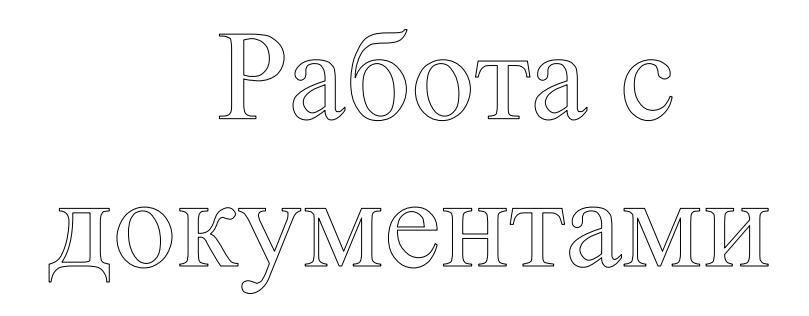

Учитель информатики **Незнанов С.А.**

## Содержание

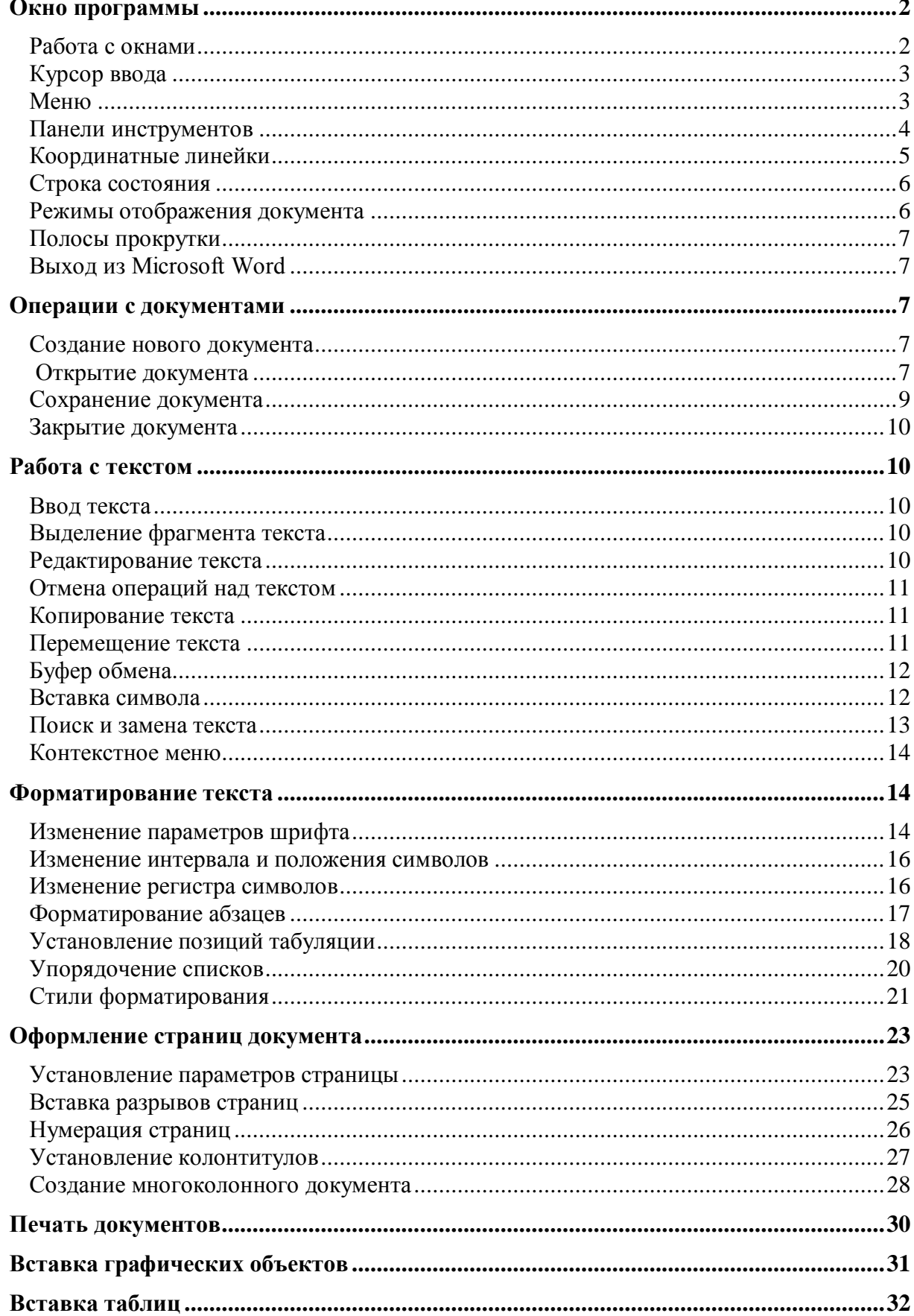

## **Окно программы**

**Miсrosoft Word** – текстовый редактор, программа для создания и обработки текстовых документов. Представление **WYSIWIG** (от английского "What You See Is What You Get") позволяет просматривать на экране готовый к

печати документ без необходимости расходовать бумагу на пробную печать. Отформатированные символы отображаются на экране так, как они будут выглядеть на печати.

Значок Microsoft Word имеет вид на рис.1.

## **Работа с окнами**

Многооконная организация Microsoft Word позволяет одновременно работать с несколькими документами, каждый из которых расположен в своем окне. При введении и редактировании текста пользователь работает с активным документом в активном окне. Для перехода к окну другого документа необходимо щелкнуть на его имени на панели задач или в меню **Окно,** которое содержит список открытых документов.

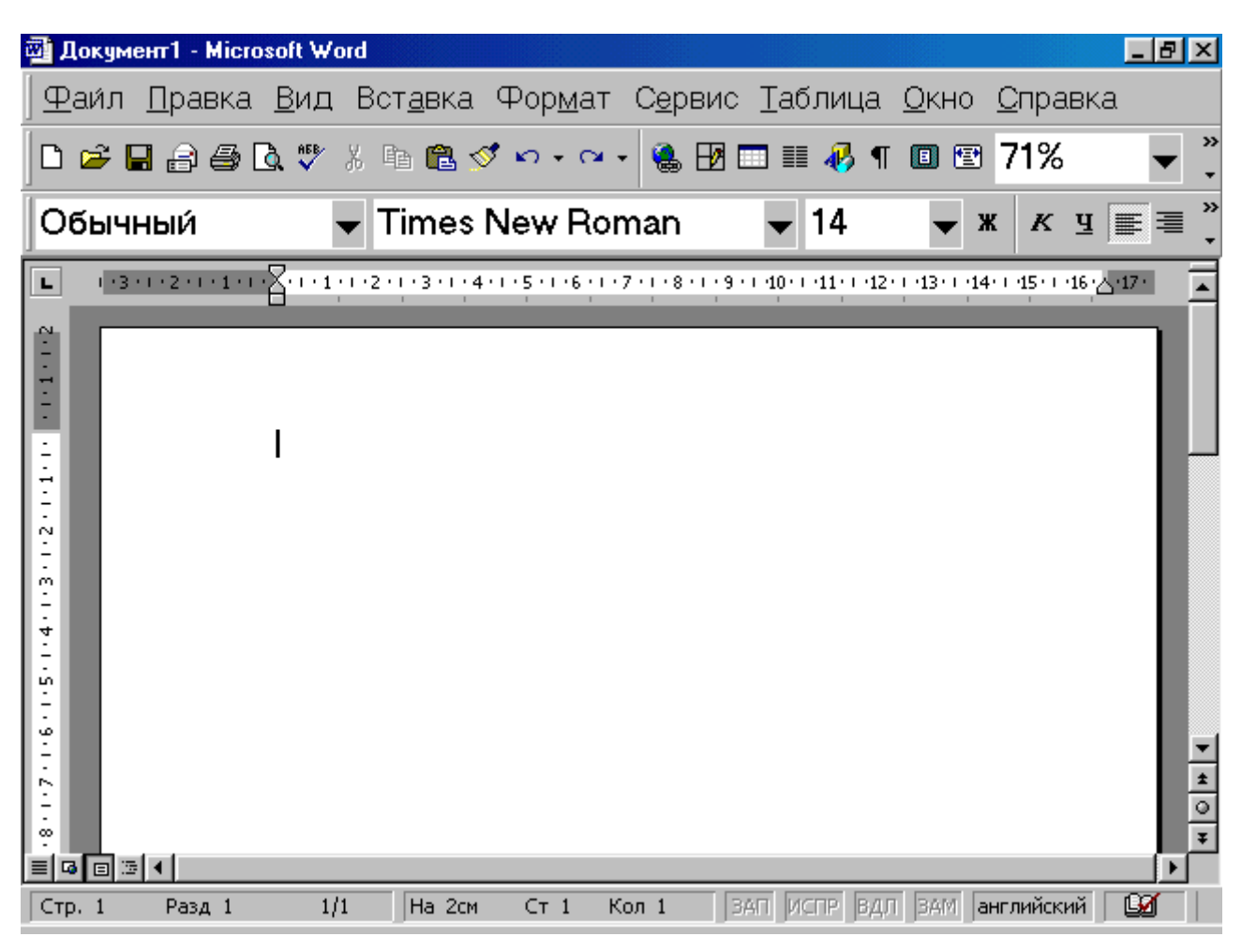

Рис.2. Окно программы Miсrosoft Word

Рис.1

## **Курсор ввода**

Существуют два понятия – курсор ввода и указатель мыши. **Курсор ввода** представляет собой мигающую вертикальную полоску **|**. Он указывает место, в которое будет вводиться текст. Для его перемещения используются клавиши управления курсором или мышь. Для перемещения курсора с помощью мыши следует установить указатель мыши в нужную позицию и щелкнуть клавишей мыши.

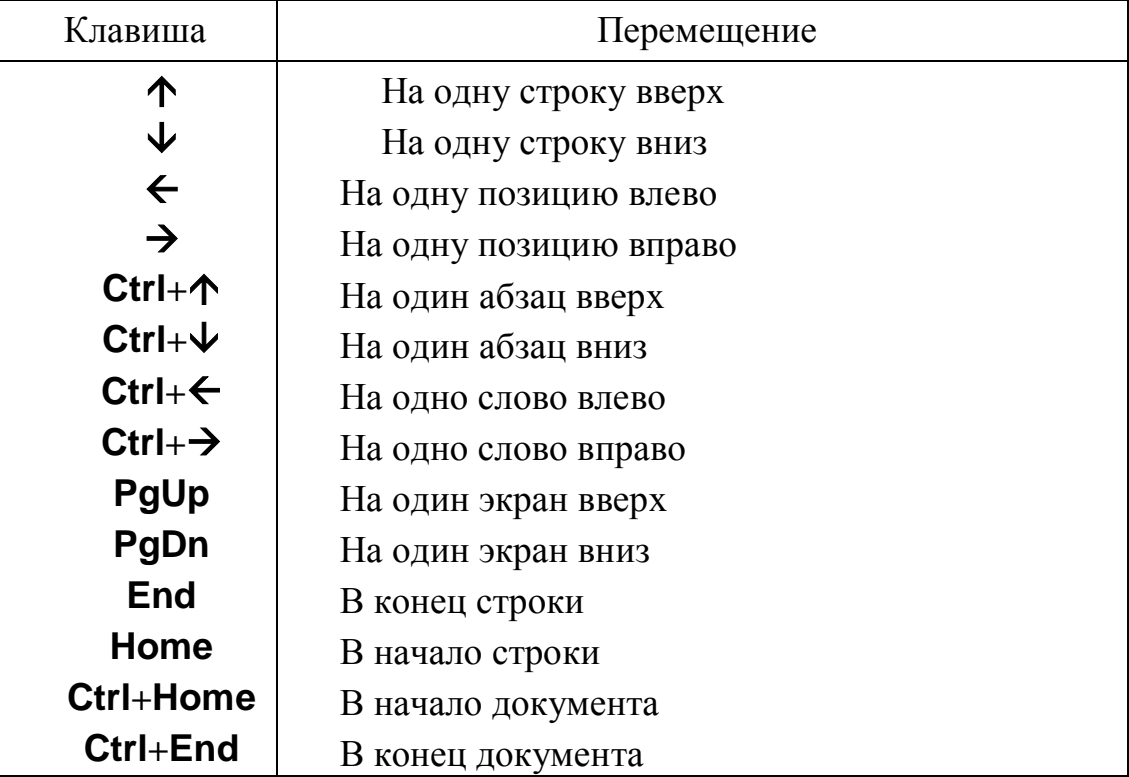

Таблица 1. Перемещение курсора ввода с помощью клавиатуры

## **Меню**

Под заголовком окна находится строка меню, через которую можно вызвать любую команду Microsoft Word. Для открытия меню необходимо щелкнуть мышью на его имени. После этого появятся те команды этого меню, которые используются наиболее часто (рис.3). Если щелкнуть по кнопке **У** в нижней части меню то появятся все команды этого меню (рис.4).

| Правка Вид Вставка Форм |                     |              |  |          |        |
|-------------------------|---------------------|--------------|--|----------|--------|
|                         | <b>唯 Копировать</b> |              |  | $Ctrl+C$ |        |
|                         | В Вставить          |              |  | Ins      |        |
|                         |                     | Выделить все |  |          | Ctrl+A |
|                         | <i>і</i> А Наи́ти…  |              |  | Ctrl+F   |        |
|                         |                     | Заменить     |  | Ctrl+H   |        |
|                         |                     |              |  |          |        |

Рис.3

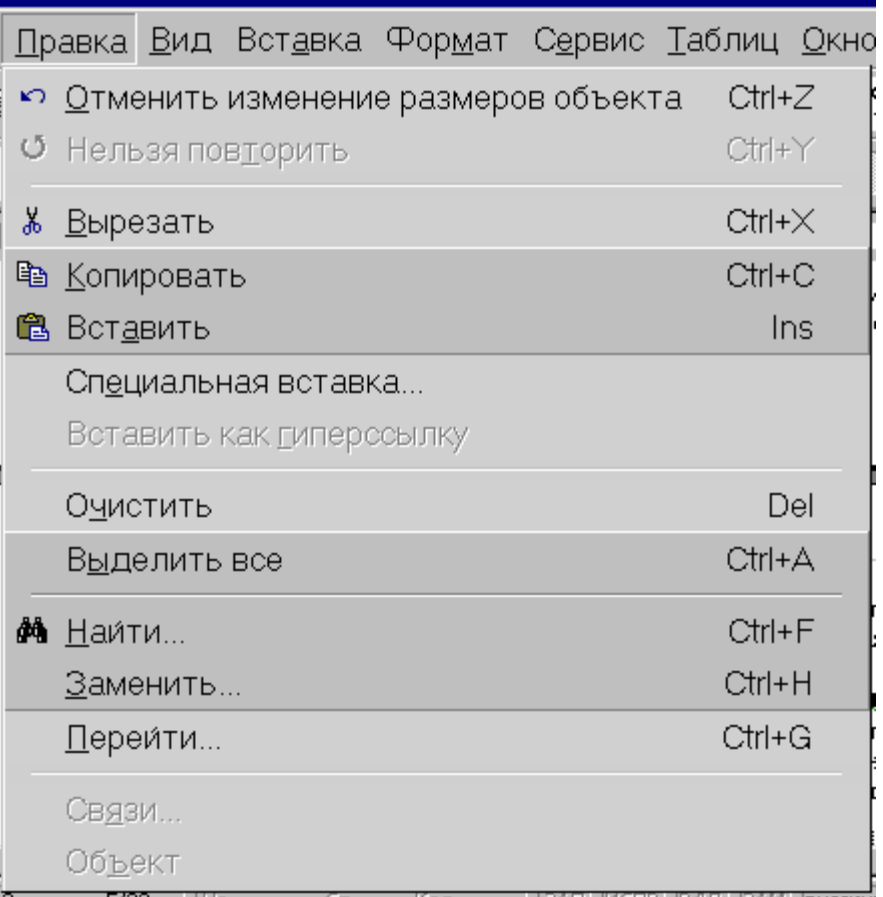

#### Рис.4

#### **Панели инструментов**

Под строкой меню расположены панели инструментов, которые состоят из кнопок с рисунками. Каждой кнопке соответствует команда, а рисунок на этой кнопке передает значение команды. Большинство кнопок дублирует наиболее часто употребляемые команды, доступные в меню. Для вызова

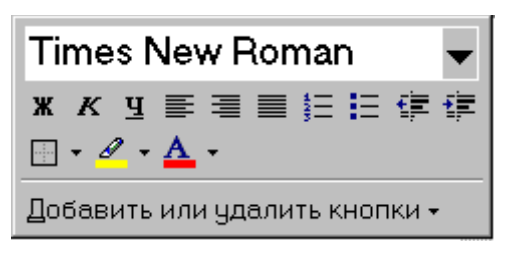

Рис.5

команды, связанной с кнопкой, необходимо щелкнуть мышью на этой кнопке. Если навести указатель мыши на кнопку, рядом появится рамка с названием команды.

Обычно под строкой меню находятся две панели инструментов – **Стандартная** и **Форматирование**. Чтобы вывести или убрать панель с экрана, следует выбрать в меню **Вид** пункт **Панели инструментов,** а затем щелкнуть на имя нужной панели**.** Если панель присутствует на экране, то рядом с ее именем будет стоять метка  $\vee$ .

Если для отображения всех кнопок на панели не достаточно места, то выводятся кнопки, которые были использованы последними. Если нажать на кнопку в конце панели, то появятся остальные кнопки (рис.5). При нажатии на кнопку **Добавить или удалить кнопки** появится меню (рис.6), в котором можно вывести или убрать кнопку с панели.

| ∨ ∐ Созд <u>а</u> ть                                  | Ctrl+N       |  |  |  |  |
|-------------------------------------------------------|--------------|--|--|--|--|
| <b>√ ⊯</b> Открыть                                    | Ctrl+O       |  |  |  |  |
| ∨ <mark>⊟</mark> Сохранить                            | Ctrl+S       |  |  |  |  |
| <b>В</b> Сообщение                                    |              |  |  |  |  |
| ✔ <i>⊜</i> ∏ечать                                     | Ctrl+P       |  |  |  |  |
| ∠   ∂ Предварительный просмотр                        |              |  |  |  |  |
| У <sup>№ Прав<u>о</u>писание</sup>                    | F7           |  |  |  |  |
| ✓ ∦ Вырезать                                          | Ctrl+X       |  |  |  |  |
| ✔ 亀 Копировать                                        | Ctrl+C       |  |  |  |  |
|                                                       | lns          |  |  |  |  |
| ✓ <u>Ф</u> ормат по образцу                           | Ctrl+Shift+C |  |  |  |  |
| <b>√ У Формат надписи</b>                             |              |  |  |  |  |
| $\checkmark$<br>≥ Отменить изменение размеров объекта |              |  |  |  |  |
| √ № Нел <u>ь</u> зя вернуть                           |              |  |  |  |  |
| √ <mark>⊜</mark> Гип <u>е</u> рссылка                 |              |  |  |  |  |
| ∽ Н∕7 Панель для <u>т</u> аблиц и границ              |              |  |  |  |  |
|                                                       |              |  |  |  |  |
|                                                       |              |  |  |  |  |

Рис.6

Также для изменения состава панели инструментов, следует в меню **Сервис** выбрать пункт **Настройка.** В диалоговом окне необходимо выбрать вкладыш **Команды**. В списке **Категории** выбирается группа кнопок, после чего в списке **Команды** появляются кнопки этой группы. Чтобы добавить кнопку на панель инструментов, следует перетянуть ее из диалогового окна в нужную позицию меню. Процесс установления кнопки завершается щелчком кнопки **Закрыть.** Для удаления кнопки с панели инструментов необходимо перетянуть ее в диалоговое окно **Настройка**.

Управлять панелями инструментов удобно с помощью контекстного меню (рис.7), которое вызывается нажатием правой клавиши мыши на любой кнопке.

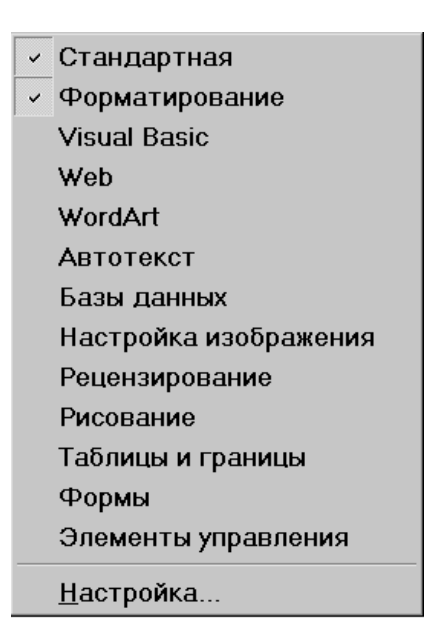

Рис.7

#### **Координатные линейки**

**Горизонтальная координатная линейка** расположена над рабочим полем, **вертикальная** – слева от рабочего поля. С их помощью можно устанавливать поля страниц, абзацные отступы, изменять ширину столбцов и устанавливать позиции табуляции. По умолчанию координатная линейка градуирована в

сантиметрах. Выводятся/ убираются линейки с помощью команды **Линейка** меню **Вид**.

#### **Строка состояния**

**Строка состояния** (рис.8) расположена в нижней части окна Microsoft Word. В ней выводятся различные сообщения и справочная информация.

```
CTp. 5Разд 1
```
#### Рис.8.Строка состояния

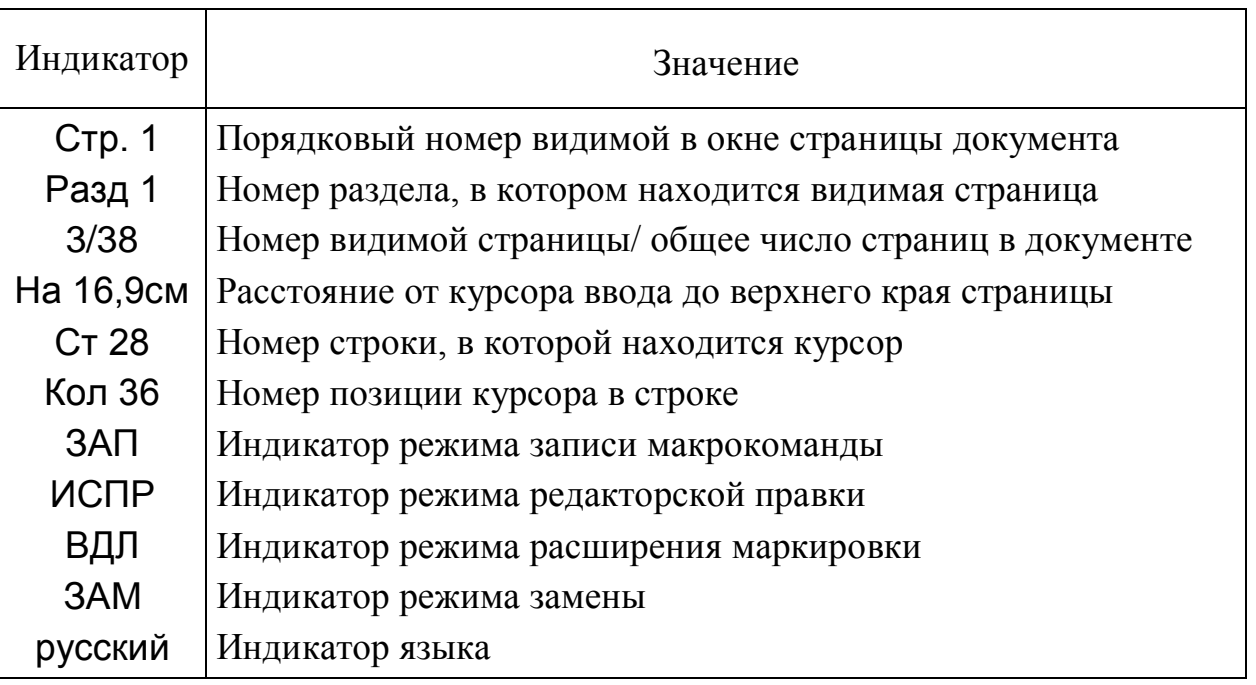

#### Таблица 2. Информация в строке состояния

## **Режимы отображения документа**

Редактор Microsoft Word позволяет просматривать документ в различных режимах:

- **Обычный** наиболее удобный для выполнения большинства операций;
- **Web-документ** отображает документ в виде Web-страницы;
- **Разметка страниц** отображает документ в точном соответствии с тем, как он будет выведен на печать; в этом режиме удобно работать с колонтитулами, фреймами и многоколонной версткой документа; только в этом режиме отображается вертикальная координатная линейка;
- **Структура** предназначен для работы со структурой документа, позволяет показывать и скрывать текст и заголовки различной глубины вложенности, создавать и работать с поддокументами. Рис.9

Переход между режимами осуществляется с помощью соответствующих команд меню **Вид** или кнопок, расположенных слева от горизонтальной полосы прокрутки (рис.9).

## **Полосы прокрутки**

**Полосы прокрутки** (вертикальная и горизонтальная) предназначены для перемещения текста в окне редактора по вертикали и по горизонтали. Перемещение по документу с использованием линеек прокрутки осуществляется с помощью мыши.

- $\blacktriangle$ Перемещение окна на одну строку вверх
- $\overline{\mathbf{v}}$ Перемещение окна на одну строку вниз
- $\frac{1}{2}$ Перемещение окна влево
- Перемещение окна вправо
	- Перемещение окна в направлении сдвига прямоугольника
- Перемещение окна на один объект (страницу, рисунок,  $\Box$ таблицу и пр.) вверх
- $\overline{\mathbf{z}}$ Перемещение окна на один объект вниз
- Выбор объекта перемещения  $\boxed{\circ}$

## **Выход из Microsoft Word**

Для завершения работы с Microsoft Word необходимо закрыть окно программы (кнопка закрытия окна  $\times$ , или комбинация клавиш Alt + F4).

## **Операции с документами**

## **Создание нового документа**

Для создания нового документа следует в меню **Файл** выбрать команду **Создать.** В открывшемся диалоговом окне (рис.12) выбрать сначала вкладыш, а затем шаблон, на основе которого будет создан документ, после чего щелкнуть кнопку **OK**.

Рис.10

Шаблоны документов Microsoft Word имеют расширение **dot** и значки на рис.10. Обычные документы создаются на основе шаблона **Новый документ**. Для создания документа на основе шаблона **Новый документ** используется кнопка . ำ.

## **Открытие документа**

Для открытия существующего документа необходимо в меню

**Файл** выбрать команду **Открыть** или щелкнуть кнопку **...**, после чего откроется диалоговое окно **Открытие документа** (рис.13). В поле **Папка** выбирается диск, на котором находится нужный документ. В поле, которое расположен ниже, выбрать (двойным щелчком) папку с документом и сам документ. Документы Microsoft Word имеют расширение **doc** и значки на рис.11.

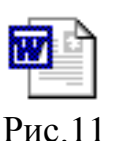

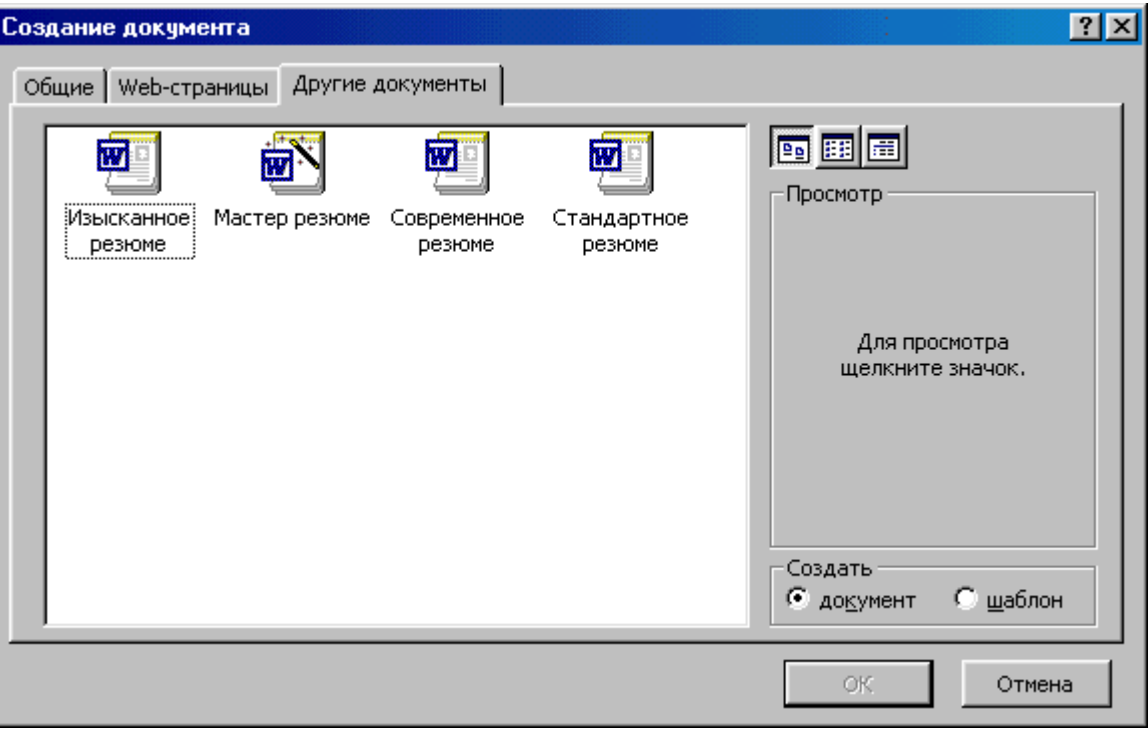

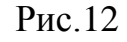

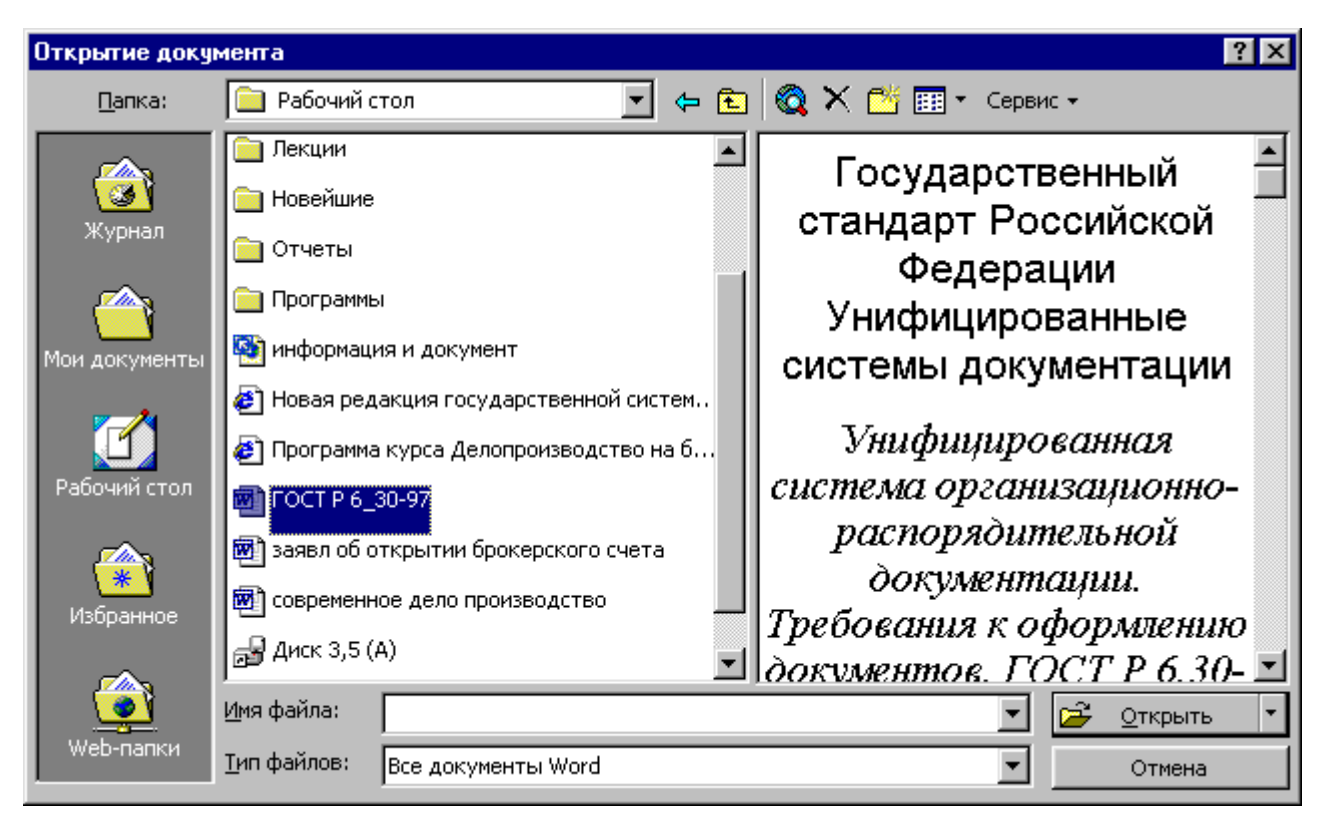

Рис.13

В верхней строке диалогового окна находятся 4 кнопки, которые позволяют представить содержимое открытой папки в 4-х видах:

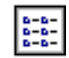

– в виде списка файлов и папок;

- в виде таблицы с информацией о файлах и папках;
- в поле справа будут представлены свойства файла, на который наведен курсор;

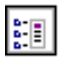

信

ÈП

– в поле справа будет представлен фрагмент файла, на который наведен курсор.

По умолчанию в поле списка выводятся только файлы с документами Microsoft Word**.** Для вывода других типов файлов или всех файлов необходимо выбрать соответствующий тип в поле **Тип файлов.** 

#### **Сохранение документа**

Для сохранности документа необходимо вызывать команду **Сохранить** меню **Файл** или щелкнуть кнопку ...

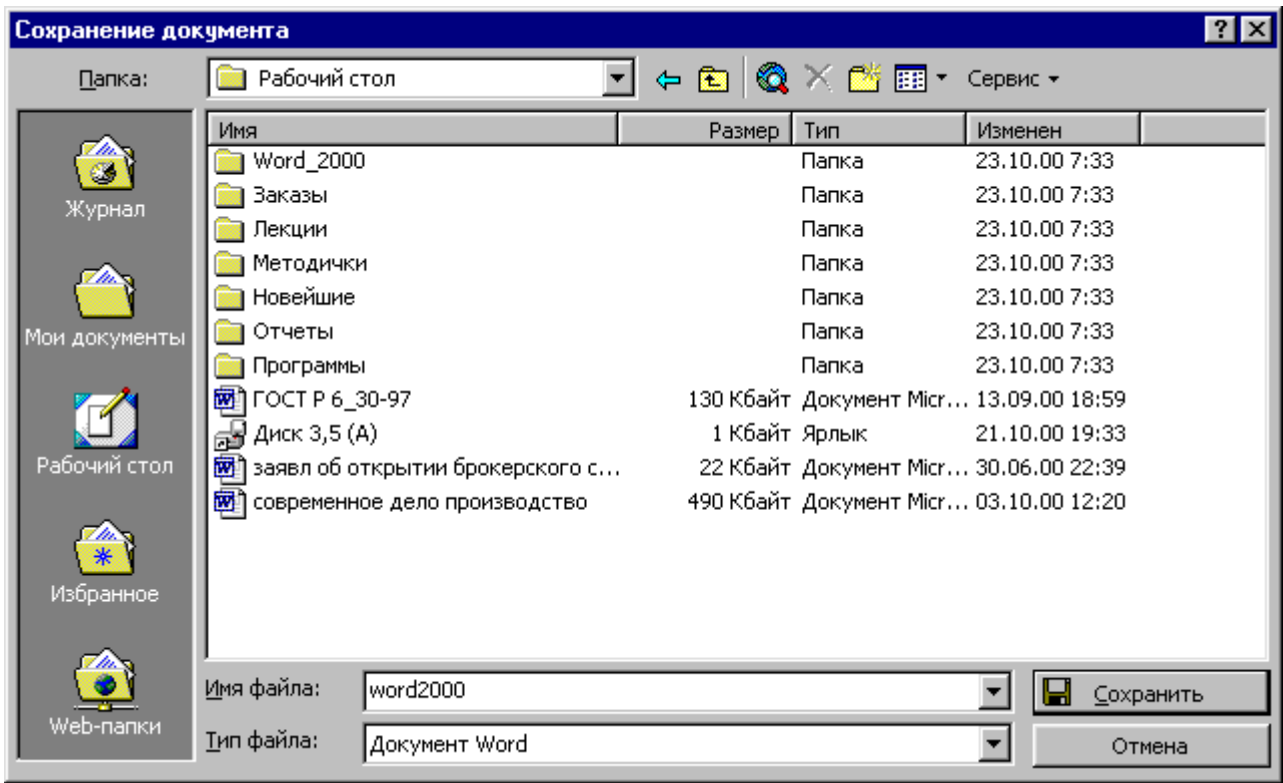

Рис.14

При первом сохранении появится диалоговое окно **Сохранение документа** (рис.14). В поле **Папка** следует выбрать диск, в поле, расположенном ниже – папку, в которой необходимо сохранить документ. В поле **Тип файла** – формат, в котором будет сохранен документ. В поле **Имя файла –** ввести имя файла документа и нажать кнопку **Сохранить**.

При повторном сохранении диалоговое окно **Сохранение документа** не выводится, документ автоматически сохраняется в том же файле. Чтобы сохранить документ под другим именем или в другой папке, следует в меню **Файл** выбрать команду **Сохранить как,** после чего появляется окно **Сохранение документа.**

#### **Закрытие документа**

Для закрытия документа необходимо выбрать в меню **Файл** команду Закрыть или щелкнуть кнопку **X** окна документа.

## **Работа с текстом**

#### **Ввод текста**

Курсор указывает место, в которое будет вводиться текст. Достигнув края страницы, курсор автоматически переходит в начало следующей строки. Для перехода в начало следующего абзаца следует нажать **Enter**.

Существует два режима ввода текста – вставки и замены. **В режиме вставки** при вводе новых символов, текст, содержащийся в документе, перемещается вправо от места ввода. **В режиме замены** старый текст заменяется новым. Переключение между режимами осуществляется двойным щелчком на индикаторе **ЗАМ** в строке состояния.

#### **Выделение фрагмента текста**

Прежде чем выполнить какую-нибудь операцию над фрагментом текста, его необходимо выделить одним из следующих способов:

- установить указатель мыши в левое поле (он превратится в стрелку, направленную вправо), при нажатии клавиши мыши выделится одна строка, при двойном нажатии – абзац, при тройном – весь документ;
- установить указатель мыши в левое поле напротив первой строки фрагмента, нажать клавишу мыши и, не отпуская ее, растянуть выделение на весь фрагмент;
- установить указатель мыши в начале фрагмента, нажать клавишу мыши и, не отпуская ее, растянуть выделение на весь фрагмент;
- для выделения одного слова достаточно дважды щелкнуть на нем мышью;
- для выделения одного абзаца можно сделать в нем тройной щелчок;
- для выделения одного предложения следует нажать клавишу **Ctrl** и щелкнуть мышью в предложении;
- для выделения всего текста следует нажать клавишу **Ctrl** и щелкнуть мышью в левом поле;
- чтобы выделить фрагмент текста с помощью клавиатуры, необходимо установить курсор в начало фрагмента и, нажав клавишу **Shift**, клавишами управления курсором растянуть выделение на весь фрагмент.

Снять выделение можно щелчком мыши в любом месте текста. При выделении нового фрагмента предыдущее выделение снимается.

#### **Редактирование текста**

Символ справа от курсора удаляется клавишей **Delete**, символ слева от курсора – клавишей **Backspace.** Для удаления фрагмента текста следует выделить его и нажать клавишу **Delete**. Если выделить фрагмент текста и набрать на клавиатуре новый текст, он вставится вместо выделенного фрагмента.

Чтобы разделить абзац на два, необходимо установить курсор в предполагаемый конец первого абзаца и нажать клавишу **Enter**.

- Собрать два абзаца в один можно двумя способами:
- установить курсор за последним символом первого абзаца и нажать клавишу **Delete**;
- установить курсор перед первым символом второго абзаца и нажать клавишу **Backspace**.

При нажатии клавиши **Enter** в текущую позицию курсора вставляется непечатаемый символ ¶. Для включения/ отключения режима просмотра непечатаемых символов используется кнопка  $\P$ . Непечатаемые символы удаляются как обычные, клавишами **Delete** и **Backspace.**

#### **Отмена операций над текстом**

Для отмены последней операции редактирования необходимо в меню **Правка** выбрать команду **Отменить …** или щелкнуть кнопку . Если щелкнуть на стрелке <u>▼</u> рядом с этой кнопкой, то откроется список операций, выполненных в текущем сеансе. Щелкнув на имени одной операции, можно отменить ее и все операции выполненные после нее.

Чтобы вернуть последнюю отмененную операцию, следует в меню **Правка**  выбрать команду **Повторить ...** или щелкнуть кнопку **[24**. Для просмотра списка отмененных операций следует щелкнуть на стрелке <u>▼</u> рядом с этой кнопкой.

#### **Копирование текста**

Для копирования фрагмента текста необходимо:

- выделить фрагмент текста;
- щелкнуть кнопку или выбрать в меню **Правка** команду **Копировать**;
- установить курсор в место, куда следует вставить фрагмент;
- щелкнуть кнопку или выбрать в меню **Правка** команду **Вставить**.

В процессе этой операции копия выделенного фрагмента текста помещается в буфере промежуточного хранения **Clipboard**, а потом попадает в документ. Вставлять фрагмент из буфера можно сколько угодно раз, но после копирования в буфер нового фрагмента текста, предыдущий фрагмент удаляется.

#### **Перемещение текста**

Для перемещения фрагмента текста необходимо:

- выделить фрагмент текста;
- $*$  щелкнуть кнопку  $\frac{1}{40}$  или выбрать в меню Правка команду Вырезать;
- установить курсор в место, куда следует вставить фрагмент;
- щелкнуть кнопку **вед** или выбрать в меню Правка команду Вставить. Переместить фрагмент текста можно следующим способом:
- выделить фрагмент текста;
- перетянуть выделение в нужное место (место вставки указывает знак ).

Если при перетягивании выделения держать нажатой клавишу **Ctrl** (при этом возле указателя мыши появится знак + ), то фрагмент будет скопирован.

## **Буфер обмена**

появляется автоматически.

В Microsoft Word существует **буфер обмена** на 12 ячеек, с помощью которого можно копировать фрагменты таблицы не только в пределах Word но и в другие приложения, например, в Microsoft Excel. Для выведения панели буфера обмена (рис..15) необходимо в меню **Вид** выбрать - **Панели инструментов**, потом - **Буфер обмена**. Для

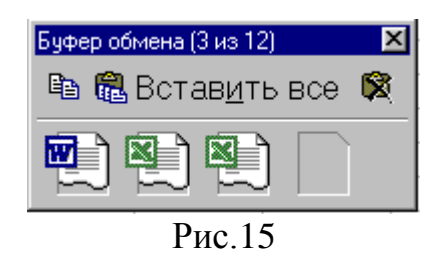

копирования фрагмента в буфер его необходимо выделить и клацнуть по кнопке . Для вставки фрагмента из буфера (в позицию курсора) необходимо клацнуть по значку фрагмента. Например, если фрагмент скопирован из Microsoft Word, то

он будет иметь значок . Для вставки всех фрагментов из буфера одновременно используется кнопка . Для очистки буфера следует нажать кнопку . При копировании двух фрагментов подряд панель **Буфер обмена**

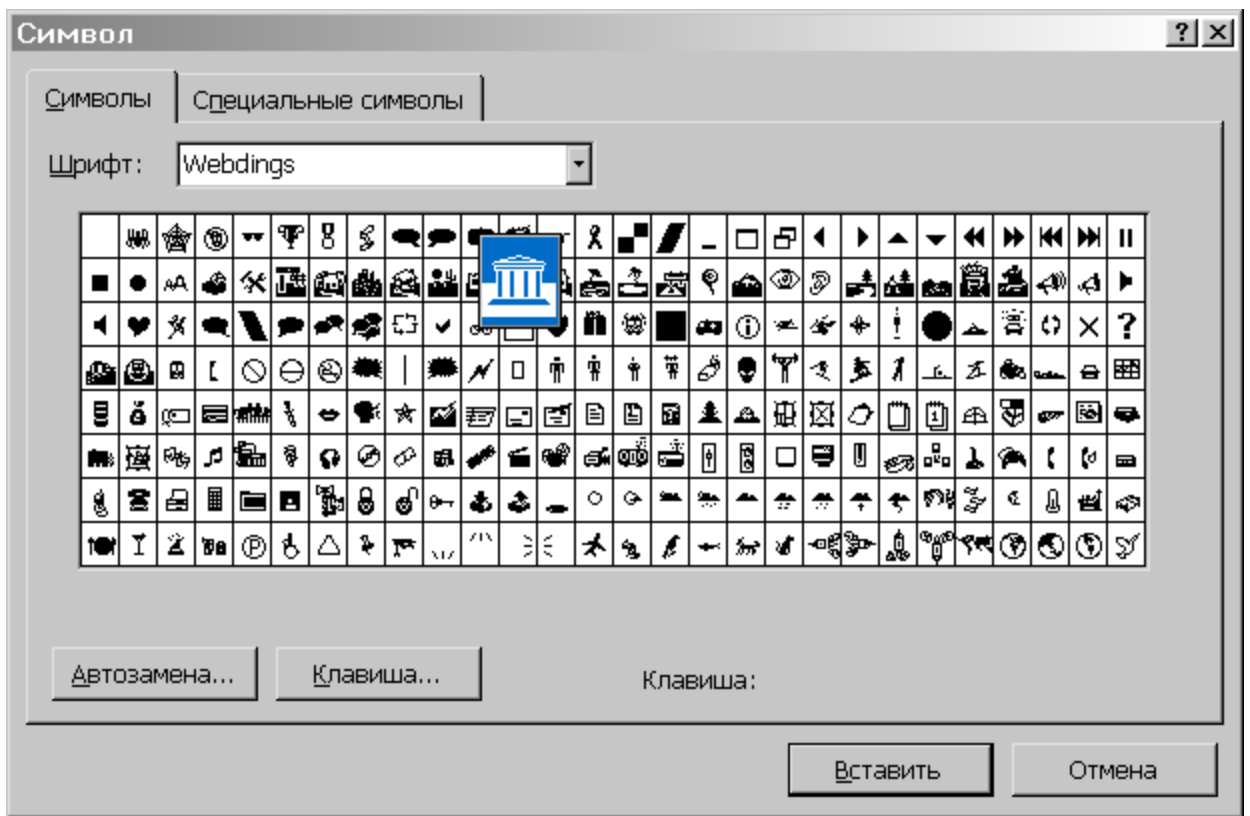

Рис.16

## **Вставка символа**

Для вставки в текст символа, отсутствующего на клавиатуре, необходимо:

- установить курсор в позицию, в которую следует вставить символ;
- в меню **Вставка** выбрать команду **Символ**;
- в диалоговом окне **Символ** (рис.16) выбрать вкладыш **Символы;**
- в поле **Шрифт** выбрать тип шрифта;
- щелкнуть мышью нужный символ в таблице;
- щелкнуть кнопку **Вставить**;
- для завершения работы с окном **Символ –** щелкнуть кнопку **Закрыть.**

#### **Поиск и замена текста**

Для поиска фрагмента текста используется команда **Найти** меню **Правка.** В диалоговом окне **Найти и заменить** (рис.17) в поле **Найти** следует ввести фрагмент искомого текста и щелкнуть кнопку **Найти далее**. При необходимости можно щелкнуть кнопку **Больше** и ввести дополнительные условия поиска:

в поле **Направление** выбирается направление поиска:

**Везде** – искать во всем документе;

**Вперед –** искать в тексте над курсором;

**Назад –** искать в тексте после курсора.

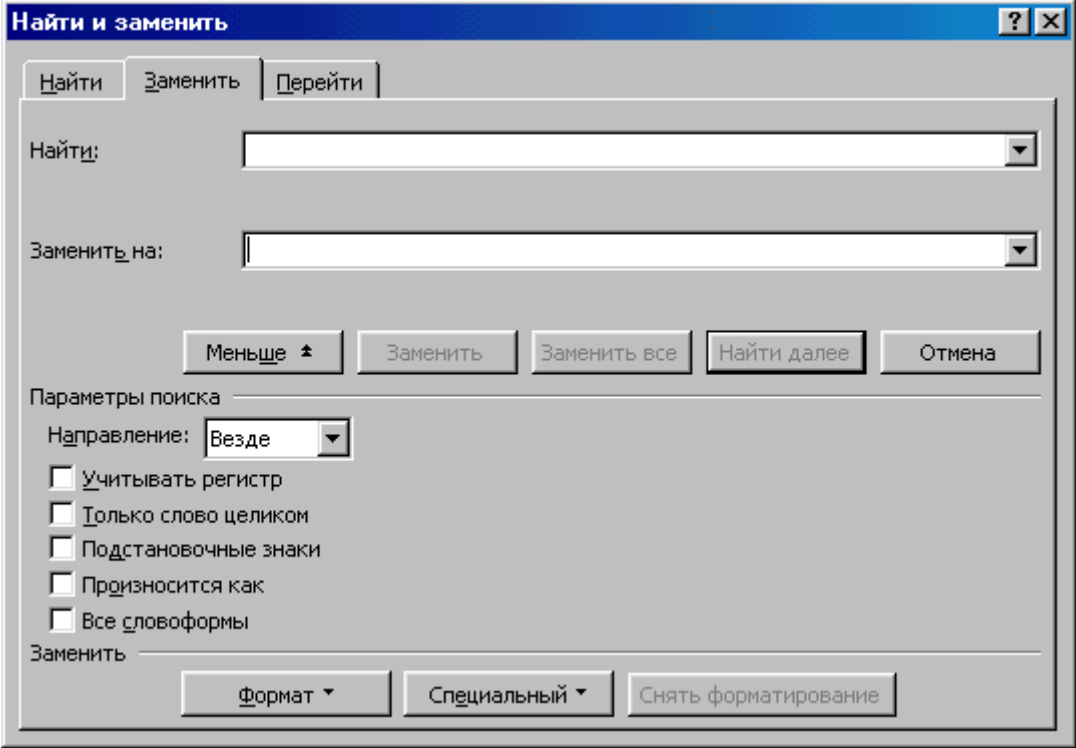

Рис.17

можно установить флажки режимов поиска:

**Учитывать регистр –** при поиске различать заглавные и строчные буквы; **Только слово целиком** – поиск только тех слов, которые полностью совпадают с указанным;

**Подстановочные знаки** – используются символы шаблона, которые выбираются после нажатия кнопки **Специальный**.

Чтобы обнаружить следующее слово по заданным условиям, необходимо снова щелкнуть кнопку **Найти далее.**

Для замены одного фрагмента текста другим можно выбрать вкладыш **Заменить** диалогового окна **Найти и заменить** или выбрать команду **Заменить** в меню **Правка.** Во вкладыше **Заменить** следует ввести условия поиска и замены:

- в поле **Найти** ввести фрагмент текста, который необходимо заменить;
- в поле **Заменить на** ввести фрагмент текста для замены;
- щелкнуть кнопку **Найти далее;**
- для замены найденного слова щелкнуть кнопку **Заменить;**
- для замены всех фрагментов, которые удовлетворяют условиям, щелкнуть кнопку **Заменить все.**

#### **Контекстное меню**

Для вызова контекстного меню (рис.18) следует щелкнуть правой клавишей мыши на обрабатываемом объекте. Контекстное меню появляется возле указателя мыши. Оно содержит команды для обработки выделенного объекта.

## **Форматирование текста**

**Форматирование текста** – процесс установления параметров фрагмента текста, которые определяют внешний вид текста в этом фрагменте. Перед изменением параметров фрагмент текста следует

выделить. Если фрагмент текста не будет выделен, то изменяться будут текущие параметры (параметры текста, который будет вводиться с текущей позиции).

## **Изменение параметров шрифта**

Для изменения параметров символов используется команда **Шрифт** меню **Формат,** которая вызывает диалоговое окно **Шрифт** (рис.19). Вкладыш **Шрифт** используется для установления параметров шрифта.

В поле **Шрифт** выбирается тип шрифта (шрифты типа **TrueType** выглядят одинаково на экране и на печати, рядом с их именем установлены значки  $\mathbf{\Phi}$ ).

В поле **Начертание** выбирается начертание шрифта:

**Обычный** – обычное начертание;

**Курсив** *– курсивное начертание*;

#### **Полужирный** – **жирное начертание**;

**Полужирный Курсив** *– жирное курсивное начертание*.

В поле **Размер** – размер шрифта в пунктах (1 пункт = 0,375мм).

В поле **Подчеркивание –** тип линии подчеркивания.

В поле **Цвет –** цвет символов.

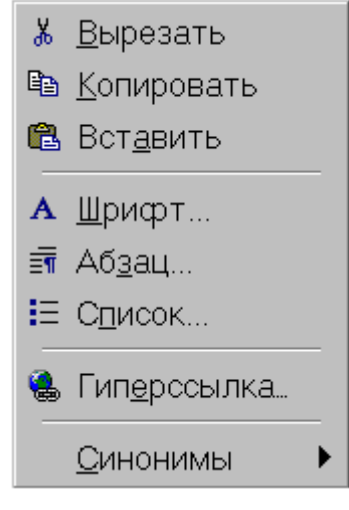

Рис.18

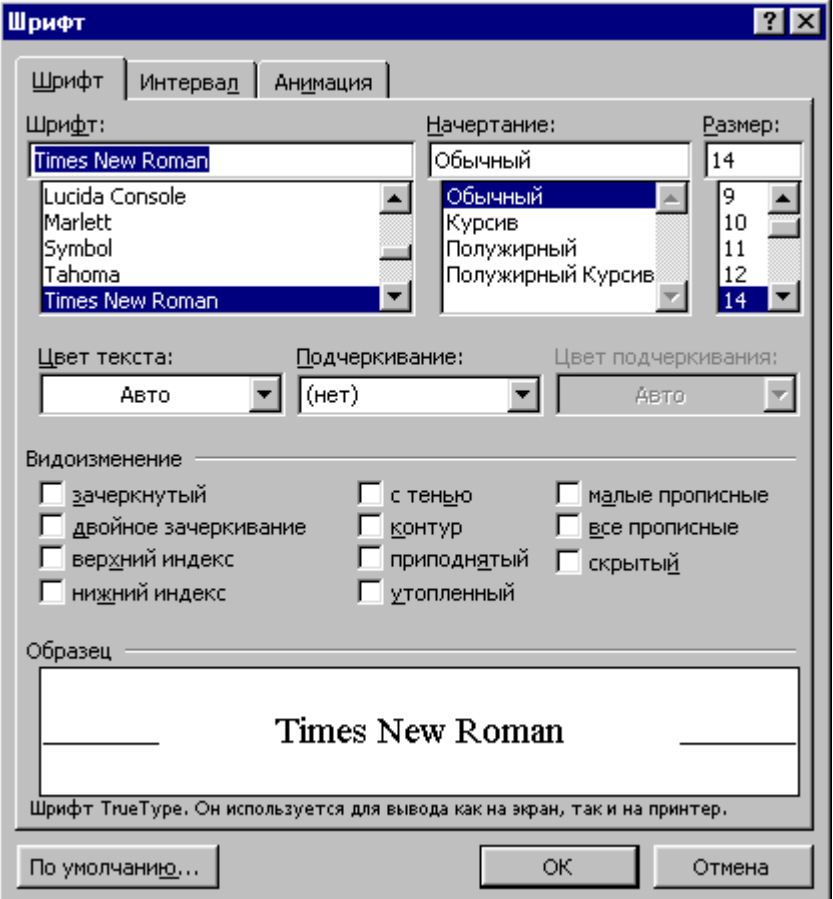

Рис.19

В рамке **Эффекты** можно установить флажки:

**зачеркнутый –** зачеркивание текста одинарной линией;

**двойное зачеркивание –** зачеркивание текста двойной линией;

**верхний индекс –** размер символов уменьшается, текст располагается выше;

**нижний индекс –** размер символов уменьшается, текст располагается ниже;

**с тенью –** рядом с символами появляется тень;

**контур –** показывается только контур символов;

**приподнятый –** символы изображаются приподнятыми над поверхностью листа;

**утопленный –** символы изображаются утопленными в поверхность листа;

**малые прописные** – строчные буквы становятся заглавными, но меньшего размера;

**все прописные –** строчные буквы становятся заглавными.

**скрытый** – делает текст непечатаемым.

В поле **Образец** показан фрагмент текста с выбранными параметрами.

Установить параметры шрифта можно также с помощью панели **Форматирование** (рис.20):

- 1 стиль форматирования;
- 2 тип шрифта;
- 3 размер шрифта;
- 4 жирное начертание;
- 5 курсивное начертание;
- 6 подчеркивание одинарной линией.

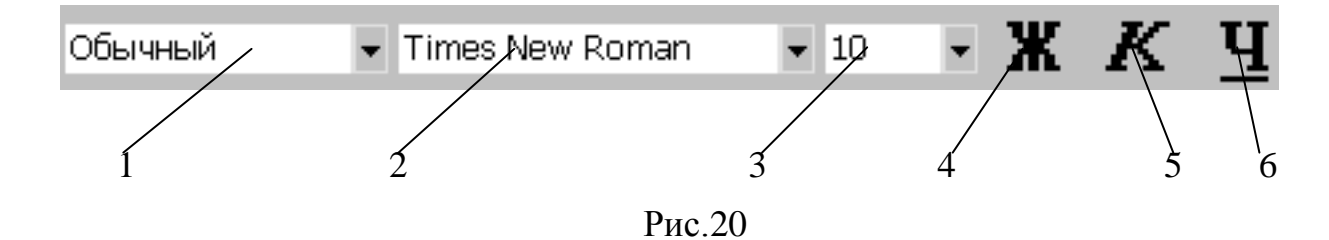

#### **Изменение интервала и положения символов**

Для изменения интервала и положения символов используется вкладыш **Интервал** диалогового окна **Шрифт.** В поле **Масштаб** выбирается степень растяжения или сжатия символов.

В поле **Интервал** устанавливается межсимвольный интервал:

**Обычный –** обычный интервал;

**Разреженный –** расстояние между символами увеличивается до значения, указанного в поле **на**;

**Уплотненный** – расстояние между символами уменьшается до значения, указанного в поле **на.**

В поле **Смещение** устанавливается вертикальное положение символов:

**Нет** – обычное положение;

**Вверх** – символы располагаются выше базовой линии на величину, указанную в поле **на;**

**Вниз** – символы располагаются ниже базовой линии на величину, указанную в поле **на.**

#### **Изменение регистра символов**

Для изменения регистра символов в набранном тексте необходимо выделить фрагмент текста и в меню **Формат** выбрать команду **Регистр.** В появившемся диалоговом окне (рис.21) следует выбрать один из следующих переключателей:

**Регистр**  $|?| \times |$ С Как в предложениях. ŌК С все строчные Отмена **C** BCE **ПРОПИСНЫЕ** С Начинать С Прописных С изменить РЕГИСТР

Рис.21

**Как в предложениях** – увеличить первую букву первого слова предложения;

**все строчные –** установить все буквы фрагмента в нижний регистр;

**ВСЕ ПРОПИСНЫЕ** – установить все буквы фрагмента в верхний регистр;

**Начинать С Прописных –** установить первые буквы каждого слова в верхний регистр;

**иЗМЕНИТЬ РЕГИСТР** – заменить буквы верхнего регистра буквами нижнего регистра и наоборот.

#### **Форматирование абзацев**

Для установления параметров абзаца используется команда **Абзац** из меню **Формат.** После выбора этой команды появляется диалоговое окно **Абзац** (рис.22). Для установления абзацных отступов и интервалов необходимо выбрать вкладыш **Отступы и интервалы.** 

В поле **Выравнивание** устанавливается способ выравнивания абзаца: **По левому краю** – абзац выравнивается по левому полю страницы; **По центру** – абзац центрируется между левым и правым полем страницы; **По правому краю** – абзац выравнивается по правому полю страницы; **По ширине –** абзац выравнивается по обеим полям страницы.

В полях **слева** и **справа** устанавливаются расстояния от левого и правого полей до границ абзаца.

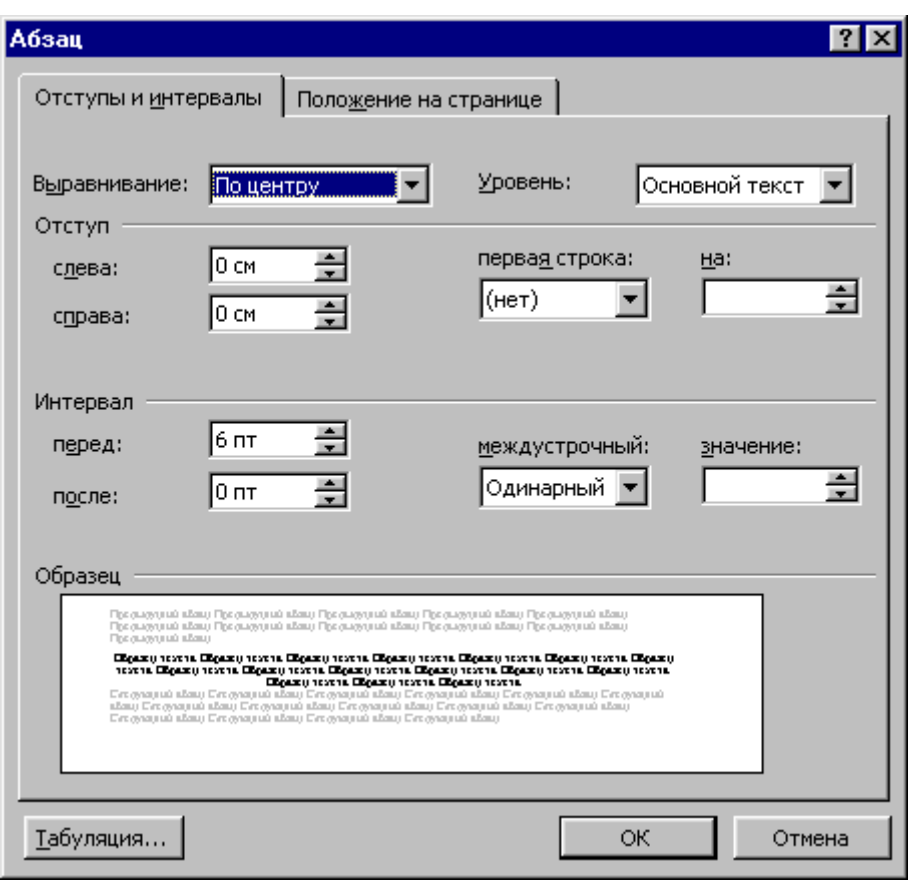

Рис.22

В поле **первая срока** – вид отступа первой строки абзаца:

**(нет)** – отступ отсутствует;

**Отступ** – красная строка, расстояние указывается в поле **на;**

**Выступ** – отрицательный отступ, расстояние указывается в поле **на.**

В полях **перед** и **после –** расстояния соответственно перед первой строкой абзаца и после последней строки абзаца.

В поле **междустрочный –** интервал между строками внутри абзаца:

**Одинарный –** интервал, стандартный для данного типа шрифта;

**Полуторный** – интервал в 1,5 раза больше стандартного;

**Двойной** – интервал в 2 раза больше стандартного;

**Минимум** – интервал не менее указанного в поле **значение;**

**Точно –** интервал, равный указанному в поле **значение; Множитель –** интервал, равный стандартному, умноженному на значение, указанное в поле **значение;**

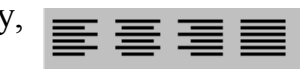

Устанавливать тип выравнивания можно также с помощью кнопок (рис.23). Рис.23

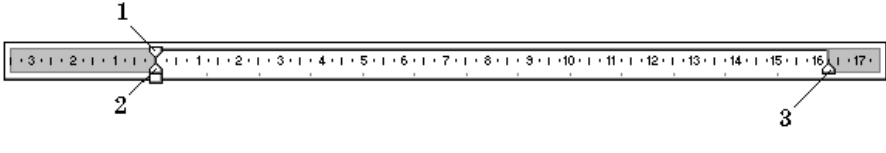

Рис.24

На горизонтальной координатной линейке (рис.24) находятся: маркер первой строки (1), маркер левой (2) и правой (3) границ абзаца. Перетягивая их с помощью мыши, можно изменять соответствующие параметры абзаца.

#### **Установление позиций табуляции**

Табуляция используется для точного выравнивания колонок текста или чисел (рис.20). Если установить позиции табуляции, то при каждом нажатии клавиши **Tab** курсор будет передвигаться к ближайшей справа позиции табуляции.

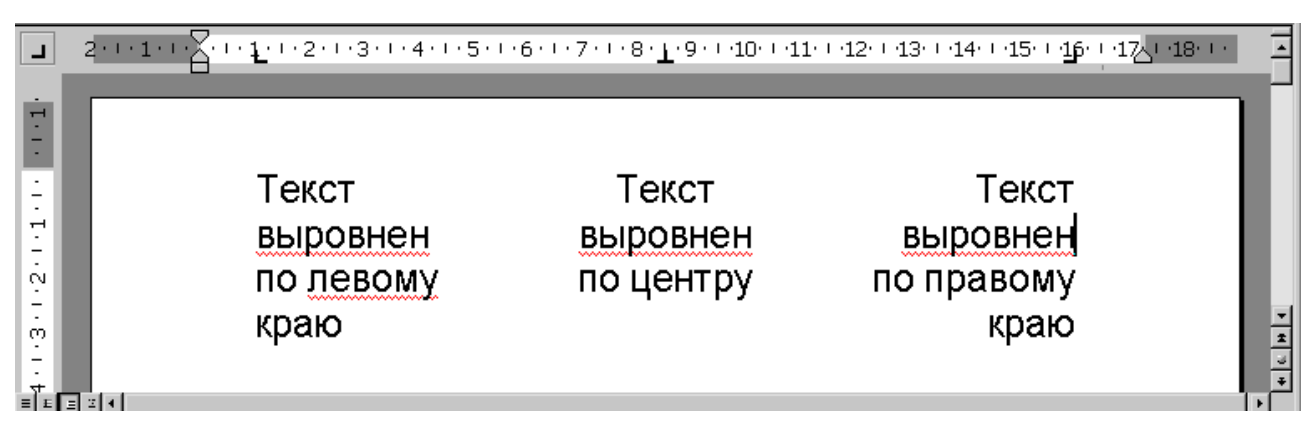

Рис.25

Для установления позиций табуляции используется команда **Табуляция**  из меню **Формат,** которая вызывает диалоговое окно **Табуляция** (рис.26). Оно содержит следующие переключатели:

**по левому краю** – текст выравнивается по левому краю относительно позиции табуляции;

**по центру –** текст выравнивается по центру относительно позиции табуляции;

**по правому краю** – текст выравнивается по правому краю относительно позиции табуляции;

**по разделителю** – числа выравниваются по десятичной запятой, текст выравнивается по правому краю;

**с чертой –** под позициями табуляции появляются вертикальные полосы.

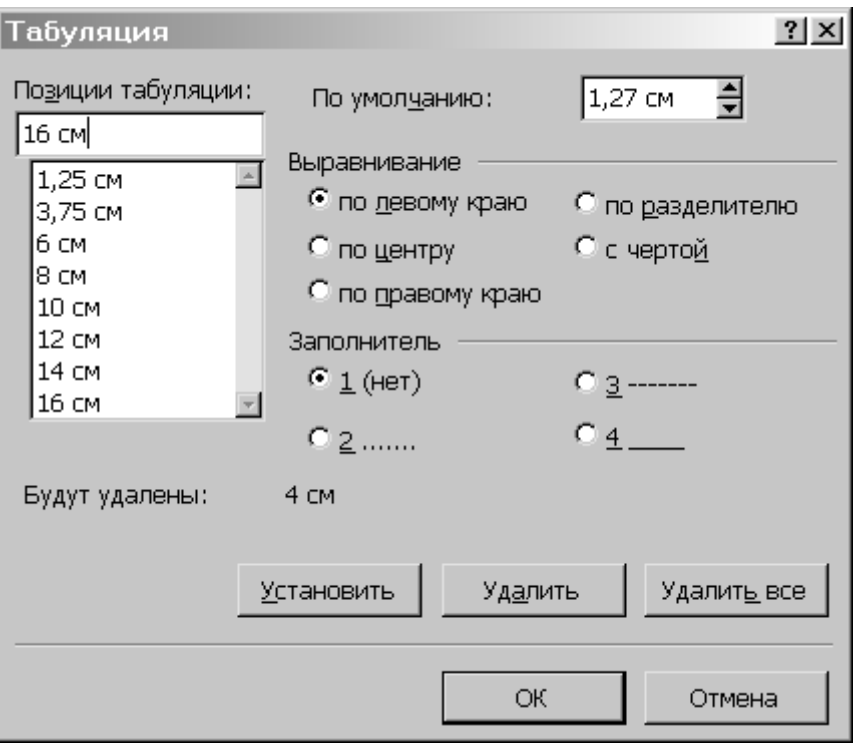

Рис.26

Для заполнения пустого места слева от знака табуляции, можно использовать цепочку символов, вид которой выбирается в группе переключателей **Заполнитель.**

Установив все необходимые параметры для одной позиции, следует щелкнуть кнопку **Установить** и новая позиция будет внесена в список **Позиции табуляции,** который содержит все установленные позиции табуляции. Чтобы изменить тип уже установленной позиции табуляции, необходимо выбрать нужную позицию в списке **Позиции табуляции** и установить новые значения режимов.

Для удаления позиции табуляции следует выбрать ее в списке **Позиции табуляции** и щелкнуть кнопку **Удалить.** Все имеющиеся позиции табуляции можно удалить щелчком кнопки **Удалить все.**

Установить позицию табуляции можно также щелчком мыши на горизонтальной координатной линейке. Тип позиции табуляции указан внутри квадрата в левом конце горизонтальной координатной линейки. Если щелкнуть мышью на этом квадрате, то тип позиции табуляции изменится. Поочередно можно выбрать такие типы табуляции:

– выравнивание по левому краю; ▏▙▕▏

– выравнивание по центру;

– выравнивание по правому краю;

ا ≞ا

– выравнивание по десятичной запятой.

Если выделить фрагмент текста, выровненного по позиции табуляции, и перетянуть мышью символ табуляции в новое место, то текст перетянется вместе с символом табуляции. Чтобы удалить позицию табуляции, достаточно стянуть с координатной линейки символ табуляции.

#### **Упорядочение списков**

Microsoft Word позволяет быстро составлять списки с пометками, нумерацией и многоуровневые списки с нумерацией. Элементом списка считается абзац текста. Для создания списка необходимо выделить абзацы, которые следует сделать элементами списка или установить курсор в тот абзац, с которого будет начинаться список. Затем вызвать команду **Список** из меню **Формат,** которая вызывает диалоговое окно **Список** (рис.27).

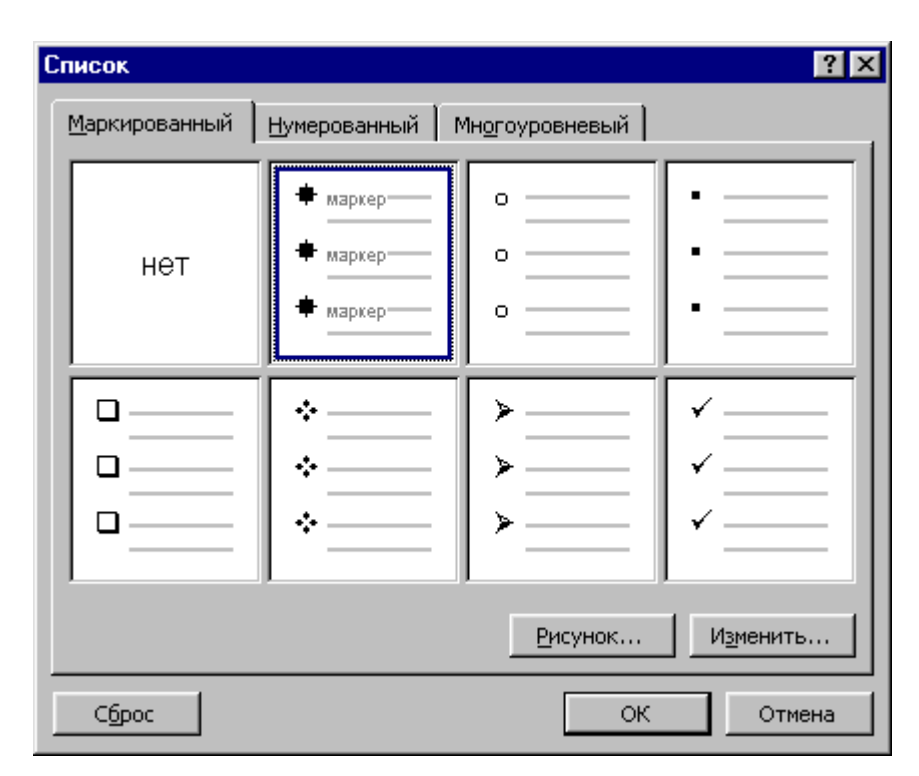

Рис.27

Для создания списка с пометками необходимо выбрать вкладыш **Маркированный.** Каждый элемент списка с пометками выделяется с помощью небольшого значка, расположенного слева от самого элемента. Среди предложенных вариантов пометок следует выбрать подходящий (щелкнуть на нем мышью) и щелкнуть кнопку **OK.**

Для изменения вида пометки можно воспользоваться кнопкой **Изменить.** Появится окно **Изменение маркированного списка**, в котором содержатся дополнительные пометки**.** При нажатии кнопки **Маркер** появляется диалоговое окно **Символ,** в котором можно выбрать любой из символов в качестве пометки списка. В рамке **Положение маркера** задается расстояние от левого края абзаца

до пометки. В рамке **Положение текста** определяется расстояние от левого края абзаца до левого края текста в списке.

Для создания списков с нумерацией используется вкладыш **Нумерованный** диалогового окна **Список.** Среди предложенных вариантов нумерации списка необходимо выбрать подходящий, щелкнуть **ОK** и список будет создан. Когда курсор ввода находится в списке, каждое нажатие **Enter** создает новый пронумерованный элемент списка. При добавлении нового элемента в список или удалении элемента, номера в списке **корректируются автоматически.** 

Чтобы создать свой вариант нумерации, следует щелкнуть кнопку **Изменить.** Появится окно **Изменение нумерованного списка** (рис.28)**.** В поле **Формат номера** указывается текст перед и после номера элемента списка, например: ) или [ ]. В поле **нумерация** – стиль нумерации, а в поле **начать с**  указывается число (или буква), с которого должен начинаться список**.** Для изменения шрифта номеров элементов списка используется кнопка **Шрифт.**

Быстро создать списки с пометками и нумерацией можно с помощью кнопок  $\equiv$  и  $\equiv$ . Для создания списка с несколькими уровнями вложенности используется вкладыш **Многоуровневый** диалогового окна **Список.**

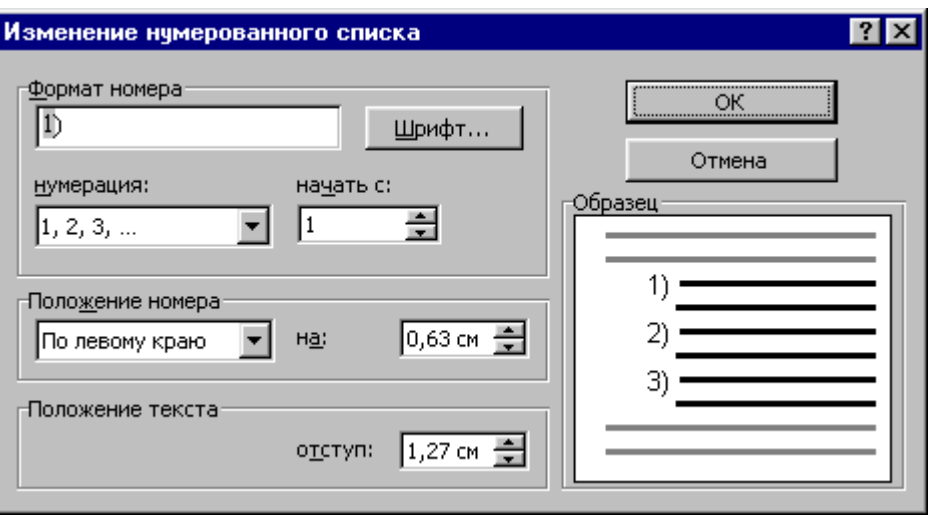

Рис.28

## **Стили форматирования**

**Стиль форматирования** – набор параметров (шрифта, абзаца и пр.), имеющий уникальное имя. Выбрать стиль выделенного фрагмента текста можно в поле **Стиль** на панели **Форматирование** или в диалоговом окне **Стиль** меню **Формат**. В поле **Стили** диалогового окна **Стиль** (рис.29) содержится список используемых стилей. Чтобы увидеть все стили следует в поле **Список** выбрать – **Всех стилей**. В полях справа будут показаны образцы абзацев и символов, отформатированные этим стилем. Для присвоения фрагменту текста выделенного стиля следует щелкнуть кнопку **Применить**.

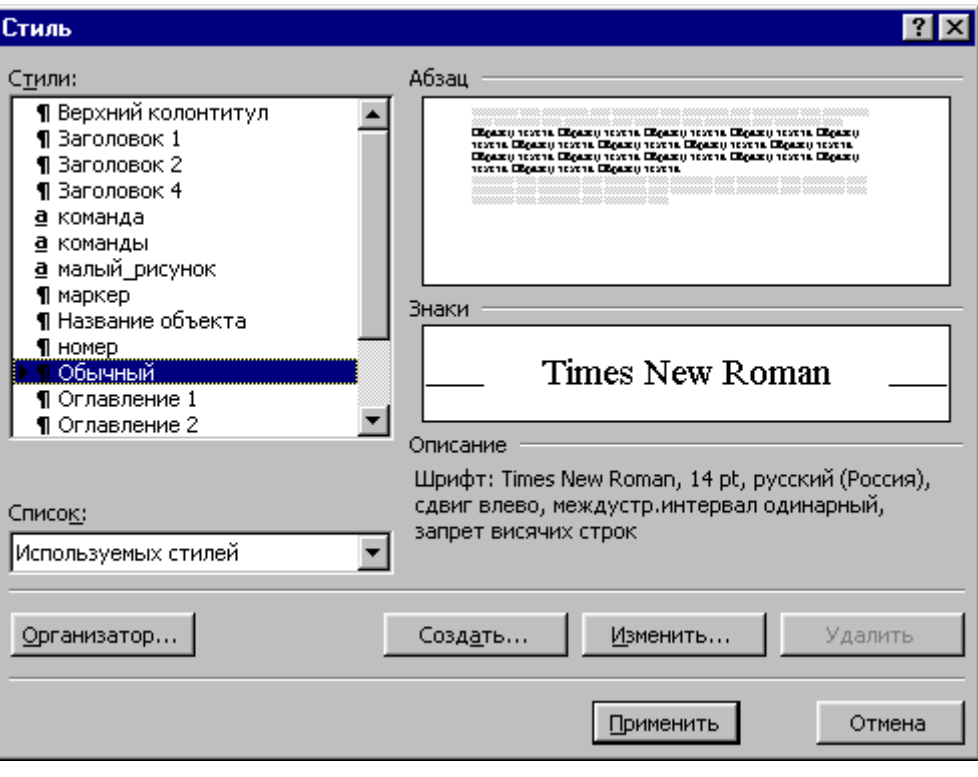

Рис.29

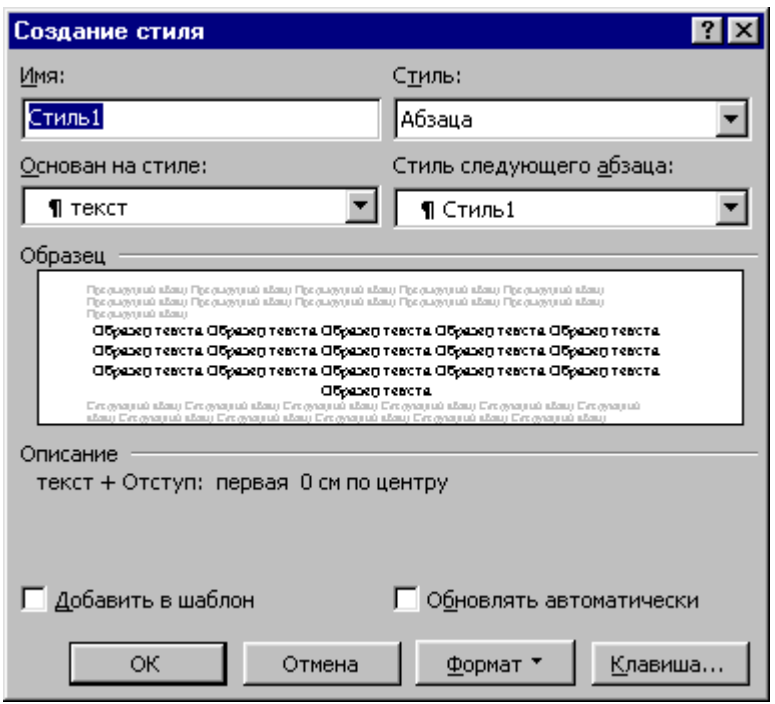

Рис.30

Для создания нового стиля в окне **Стиль** используется кнопка **Создать**. В поле **Имя** окна **Создание стиля** (рис.30) вводится имя нового стиля. В списке **Стиль** выбирается вид стиля: стиль абзаца или стиль символа. В поле **Основан на стиле** выбирается существующий стиль, на основе которого будет создан новый. Если установить флажок **Добавить в шаблон**, то новый стиль будет действовать не только в активном окне, но и во всех документах созданных на основе этого шаблона. Для установления параметров шрифта, абзаца и др. следует

щелкнуть кнопку **Формат,** затем выбрать объект форматирования (**Шрифт, Абзац** и др.). После нажатия кнопки **ОК** новый стиль будет создан. Если щелкнуть кнопку **Применить** в окне **Стиль**, то новый стиль будет присвоен выделенному фрагменту текста. Кнопка **Закрыть** закрывает окно без присвоения стиля.

Для изменения существующего стиля следует выделить его в окне **Стиль** и щелкнуть кнопку **Изменить**. В окне **Изменение стиля** можно выбрать новые параметры. Для удаления стиля его следует выделить и щелкнуть кнопку **Удалить**.

Создать стиль можно также по образцу. Для этого необходимо выделить фрагмент текста, взятого как образец, ввести имя стиля в поле **Стиль** на панели **Форматирование** и нажать **Enter**. Созданный стиль будет действовать только в активном документе.

## **Оформление страниц документа**

## **Установление параметров страницы**

Для установления параметров страницы используется команда **Параметры страницы** меню **Файл**, которая вызывает диалоговое окно **Параметры страницы.**

Для установления полей страницы используется вкладыш **Поля** (рис.31), в окнах которого можно установить:

**Верхнее –** верхнее поле страницы;

**Нижнее –** нижнее поле страницы;

**Левое –** левое поле страницы;

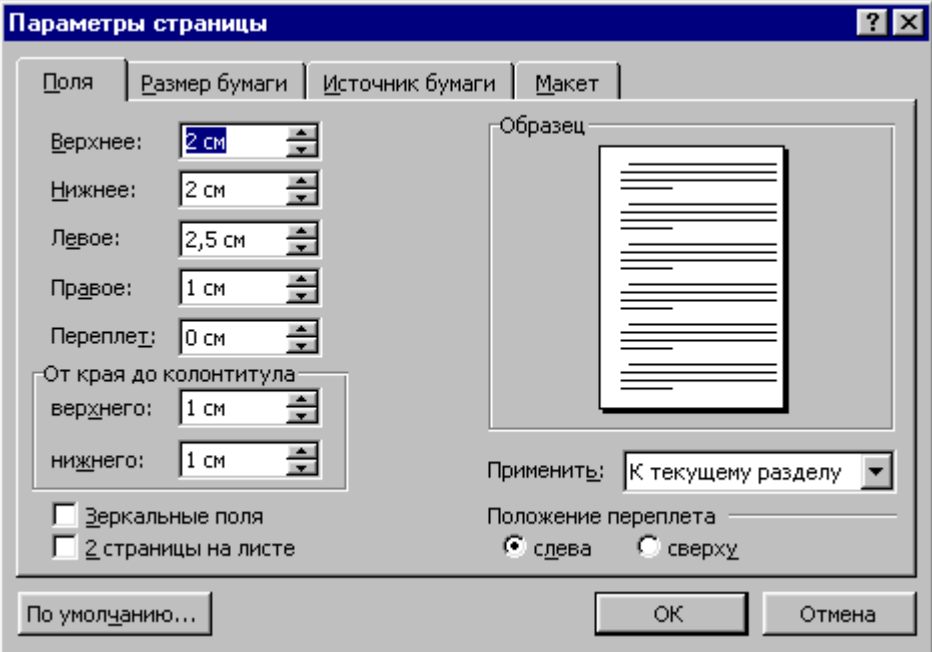

Рис.31

**Правое** – правое поле страницы.

В рамке **Образец** показан внешний вид страницы с выбранными параметрами. Если страница должна иметь зеркальные поля, необходимо включить флажок **Зеркальные поля**. В результате вместо полей **Правое** и **Левое** появятся поля **Внутри** и **Снаружи**.

В поле **Переплет** устанавливается ширина поля подшивки**.** 

В рамке **От края до колонтитула** устанавливается расстояние:

**верхнего** – от верхнего края страницы до верхнего колонтитула;

**нижнего** – от нижнего края страницы до нижнего колонтитула.

Следует отметить к какой части документа относятся избранные параметры, выбрав нужное значение в поле **Применить:**

**Ко всему документу –** параметры используются в всем документе;

**К концу документу –** параметры используются для той части документа, которая расположена ниже курсора.

Установить поля страницы можно также с помощью координатных линеек в режиме **Разметка страниц**. В этом режиме на экране присутствуют и вертикальная, и горизонтальная координатные линейки. На координатных линейках поля страницы обозначены серым цветом. Необходимо установить указатель мыши на границу серого и белого участка (он будет иметь вид двунаправленной стрелки) и перетянуть ее в нужное место.

Вкладыш **Размер бумаги** (рис.32) содержит поле **Размер бумаги,** в котором можно выбрать размер страницы документа. Если необходимые размеры в списке отсутствуют, то в поле **Ширина** и **Высота** можно ввести соответствующие значения ширины и высоты страницы**.**

В рамке **Ориентация** выбирается ориентация страницы**.** Переключатель **книжная** означает вертикальную ориентацию страницы, **альбомная –** горизонтальную.

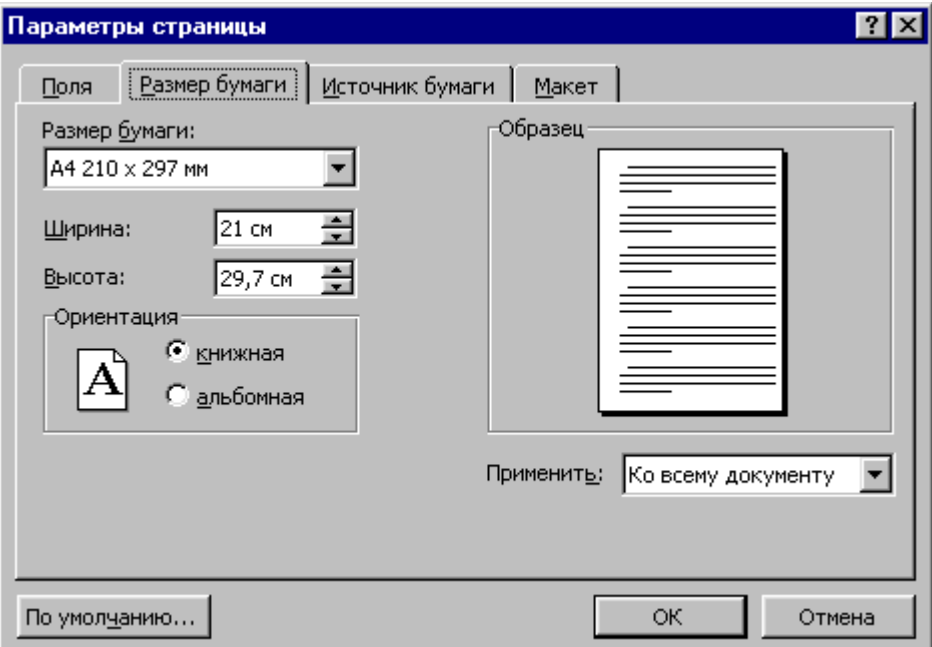

Рис.32

Вкладыш **Макет** окна **Параметры страницы** позволяет установить параметры колонтитулов. Для того, чтобы на страницах с четными и нечетными номерами были различные колонтитулы, следует включить флажок **четных и нечетных страниц**. Чтобы колонтитул первой страницы отличался от других, необходимо включить флажок **первой страницы.** Способ вертикального выравнивания текста на странице выбирается в поле **Вертикальное выравнивание:**

**По верхнему краю** – текст выравнивается по верхнему полю страницы;

**По центру –** текст центрируется между верхним и нижним полем страницы;

**По высоте** – текст распределяется между верхним и нижним полем (применяется только к полным страницам).

#### **Вставка разрывов страниц**

Microsoft Word автоматически разбивает текст на страницы. Для вставки дополнительного разрыва страницы необходимо установить курсор в место, с которого должна начинаться новая страница и вызывать команду **Разрыв** из меню **Вставка. В** диалоговом окне **Разрыв**  (рис.33) необходимо установить переключатель **новую страницу** и щелкнуть **ОК**.

Если документ должен составляться из страниц, которые имеют различные параметры, то его следует разделить на несколько разделов. Каждый раздел имеет

собственные параметры страницы. Для вставки в документ нового раздела в диалоговом окне **Разрыв** необходимо выбрать один из следующих переключателей:

**со следующей страницы** – новый раздел начинается со следующей страницы;

**на текущей странице –** новый раздел начинается непосредственно после текущего;

**с четной страницы –** новый раздел начинается с ближайшей страницы, имеющей четный номер;

**с нечетной страницы –** новый раздел начинается с ближайшей страницы, имеющей нечетный номер.

Чтобы удалить разрыв раздела или разрыв страницы, вставленный вручную, следует перейти в режим **Обычный,** или включить режим отображения непечатаемых символов**.** В этих режимах разрывы страниц изображаются пунктирными линиями, а разрывы разделов двойными пунктирными линиями. Удаляются знаки разрывов как обычные символы клавишей **Delete** или **Backspace**.

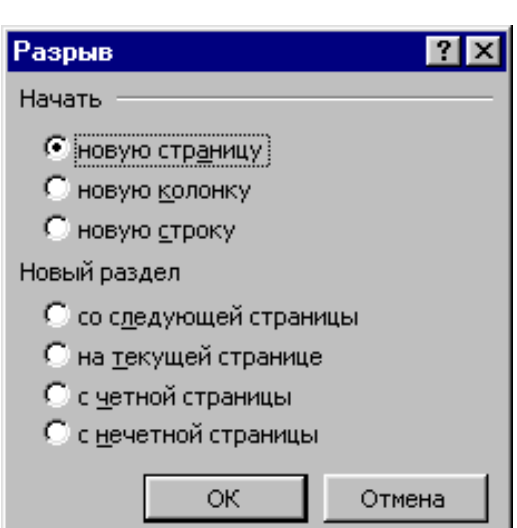

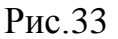

#### **Нумерация страниц**

Для вставки номеров страниц необходимо вызывать команду **Номера страниц** меню **Вставка,** которая вызывает окно **Номера страниц** (рис.34). В поле **Положение** следует выбрать расположение номера на странице:

> Номера страниц  $7x$ **Образец** Положение: Внизу страницы  $\left\lfloor - \right\rfloor$ Выравнивание:  $\blacksquare$ ∥Снаружи □ Номер на первой странице ОК Отмена Формат...

Рис.34

**Вверху страницы** – номер страницы располагается вверху (вставляется в верхний колонтитул);

**Внизу страницы –** номер страницы располагается внизу (вставляется в нижний колонтитул).

В поле **Выравнивание –** расположение номера страницы относительно полей страницы:

**Слева** – номер страницы располагается у левого края страницы;

**От центра** – номер страницы располагается по центру страницы;

**Справа –** номер страницы располагается у правого края страницы;

**Внутри** – номер страницы располагается с внутреннего края страницы (доступен, если документ имеет зеркальные поля);

**Снаружи** – номер страницы располагается у внешнего края страницы (доступен, если документ имеет зеркальные поля).

Если снять флажок **Номер на первой странице**, то на первой странице номер не будет проставлен**.**

Кнопка **Формат** вызывает диалоговое окно **Формат номера страницы** (рис.35), в котором задается формат нумерации. В поле **Формат номера**  выбирается тип нумерации (арабские или римские цифры, буквы латинского алфавита).

В рамке **Нумерация страниц** устанавливается начало нумерации:

**продолжить –** нумерация страниц текущего раздела начинается с числа, следующего за номером последней страницы предыдущего раздела;

**начать с –** нумерация начинается с числа, указанного в поле справа.

Если включить флажок **Включить номер главы,** к номеру страницы будет добавлен номер главы или раздела документа. В поле **начинается со стиля** необходимо указать, какой стиль форматирования отвечает уровню глав, номера которых будут использованы. Можно выбрать один из стилей заголовков **Заголовок1... Заголовок9.** В поле **разделитель** задается разделитель между номером страницы и номером главы. Установив все параметры, следует щелкнуть

**OK**, после чего снова появится окно **Номера страниц.** Здесь также необходимо щелкнуть **OK** и все страницы документа будут пронумерованы.

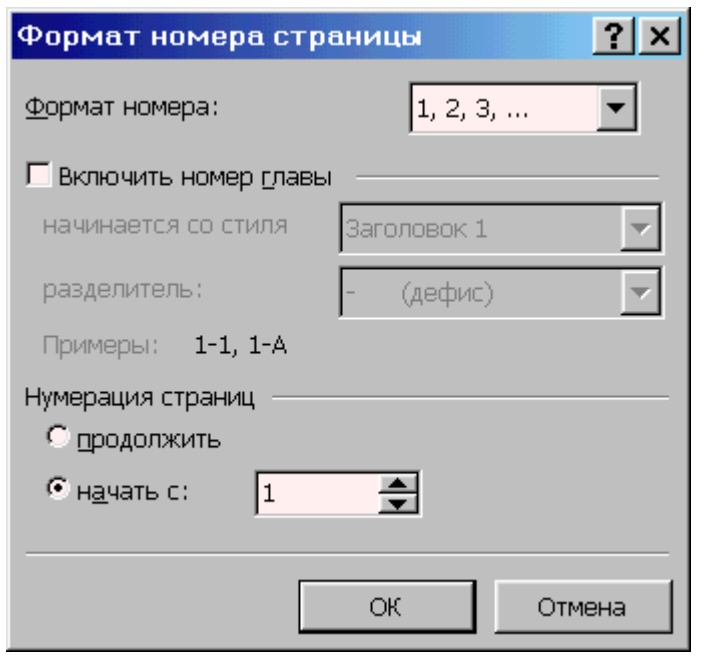

Рис.35

#### **Установление колонтитулов**

**Колонтитул** – текст или рисунок, который печатается внизу или вверху каждой страницы документа. В колонтитуле обычно размещают номера страниц, название книги или текущей главы. В зависимости от расположения (в верхнем или в нижнем поле страницы) колонтитулы бывают верхними или нижними. Текст, введенный в колонтитул, форматируется как обычный текст.

Для создания колонтитулов следует выбрать команду **Колонтитулы** в меню **Вид.** При этом происходит автоматический переход в режим экрана **Разметка страниц,** так как в режиме **Обычный** колонтитулы не отображаются. На экране появляется панель инструментов **Колонтитулы** (рис.36).

Для перехода из поля верхнего колонтитула в поле нижнего колонтитула и обратно используется кнопка .

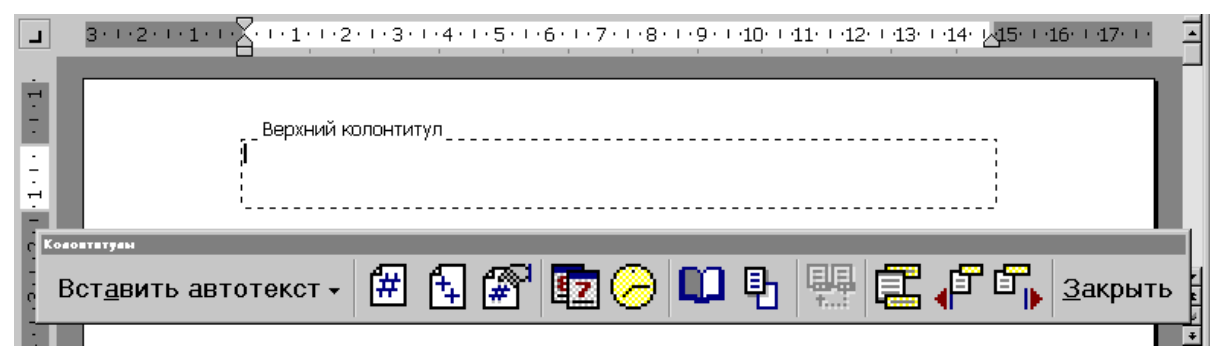

Рис.36

Введенный текст колонтитула располагается в пунктирной рамке, указывающей границы колонтитула. Текст колонтитула форматируется как обычный текст. Для вставки номеров страниц используется кнопка  $\left| \right\rangle$ . В режиме отображения колонтитулов основный текст документа редактировать невозможно.

Для создания на первой странице документа колонтитула, отличного от колонтитулов других страниц, необходимо вызвать окно **Параметры страницы**  из меню **Файл** и во вкладыше **Макет** установить флажок **первой страницы.** Если в этом вкладыше установить флажок **четных и нечетных страниц,** то можно создать отдельно колонтитул для четных и колонтитул для нечетных страниц. Вызвать окно **Параметры страницы** можно с помощью кнопки панели **Колонтитулы.** Для перемещения между колонтитулом первой страницы, четной и нечетной страниц используются кнопки  $\mathbb{F}^{\mathbb{F}}$   $\mathbb{F}_{\mathbb{R}}$ . Если оставить поле колонтитула пустым, то колонтитул будет отсутствовать.

Установление флажка **четных и нечетных страниц** влияет на весь документ, если он не разделен на разделы. Когда документ разделен на несколько разделов, при вставке колонтитула в один раздел этот же колонтитул автоматически добавляется во все разделы документа, если нажата кнопка (присоединить колонтитулы текущего раздела к колонтитулам предыдущего). Чтобы создать различные колонтитулы для нескольких частей документа, следует разорвать связь между разделами. Для этого необходимо установить курсор в разделе, для которого следует создать другой колонтитул и отжать кнопку После этого необходимо изменить существующий колонтитул или создать новый.

Для удаления колонтитула следует выбрать команду **Колонтитулы** в меню **Вид,** выделить колонтитул, который необходимо удалить, и нажать клавишу **Delete.** При изменении или удалении колонтитула в любом разделе так же изменяются или удаляются колонтитулы в других разделах, если связь с предыдущим разделом не будет разорвана принудительно с помощью кнопки ...

#### **Создание многоколонного документа**

Microsoft Word позволяет верстать текст в несколько колонок. Текст вводится в них последовательно, переходя к следующей колонке после заполнения предыдущей. Для многоколонной верстки следует перейти в режим **Разметка страниц**, так как в режиме **Обычный** текст не будет отображен в несколько колонок.

Существуют два варианта использования многоколонной верстки.

1. Весь документ разбит на одинаковое количество колонок одинаковой ширины.

2. Различные части документа разбиты на различное число колонок или колонки имеют различную ширину. В этом случае необходимо разбить документ на разделы, каждый из которых будет иметь свое разделение на колонки.

Для создания колонок в рамках раздела документа следует установить курсор в текст этого раздела. Если весь документ необходимо разбить на одинаковое количество колонок, то курсор может находиться в любом месте

текста. Затем следует выбрать команду **Колонки** меню **Формат,** которая вызывает диалоговое окно **Колонки** (рис.37).

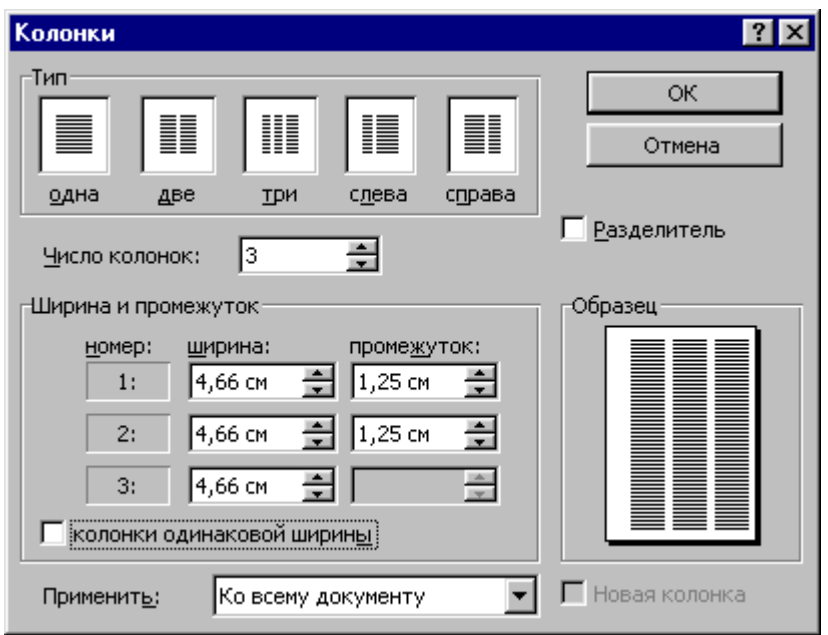

Рис.37

В поле **Число колонок** необходимо ввести число колонок или выбрать один из рисунков в рамке **Тип**. Флажок **Разделитель** устанавливает линию между столбцами текста. Если включен флажок **колонки одинаковой ширины,** то все колонки будут иметь одинаковую ширину. Если выключить этот флажок, то можно ввести для каждой колонки точные значения ее ширины и расстояния между колонками в поля **Ширина и промежуток.**

В поле **Применить** указывается часть документа, для которой будут действовать выбранные режимы:

**К текущему разделу –** параметры используются только в текущем разделе;

**До конца документа** – параметры используются для той части документа, которая расположена после курсора ввода;

**Ко всему документу –** параметры используются во всем документе.

Создать колонки одинаковой ширины можно с помощью кнопки  $\boxed{\equiv}$ . После щелчка на ней появляется окно, в котором следует выделить нужное количество колонок и нажать кнопку мыши.

Изменять ширину колонок и расстояние между ними можно с помощью горизонтальной координатной линейки. Когда текст разбит на колонки, на линейке отображаются соответствующие символы (рис.38):

1 – символ правой границы колонки;

- 2 расстояние между колонками;
- 3 символ левой границы колонки.

При перетягивании этих символов будут изменяться соответствующие параметры колонок. Для перехода к следующей колонке можно вызвать команду **Разрыв** меню **Вставка,** в диалоговом окне включить переключатель **новую колонку** и щелкнуть **OK**. После этого курсор и весь текст ниже курсора переместится к началу следующей колонки.

Удаление колонок – это операция установления одной колонки для всего документа.

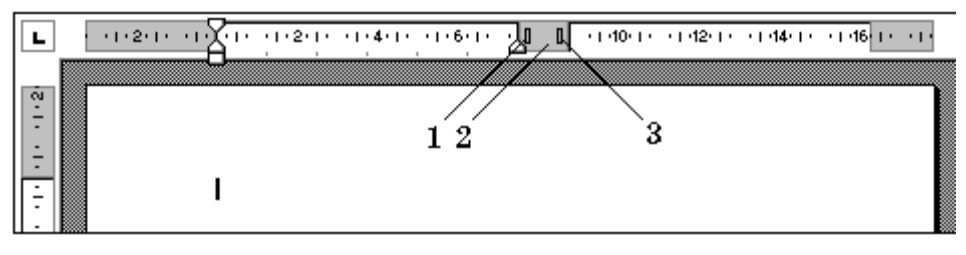

Рис.38

## **Печать документов**

Перед распечаткой документа, можно просмотреть на экране, как он будет выглядеть на печати. Для этого необходимо перейти в режим предварительного просмотра с помощью команды **Предварительный просмотр** меню **Файл**  или кнопки  $\Box$ . Чтобы увеличить изображение следует навести указатель мыши (он будет иметь вид лупы с плюсом), на нужный фрагмент и нажать кнопку мыши. Указатель мыши примет вид лупы с минусом и если нажать кнопку мыши, то изображение уменьшится. Выйти из режима предварительного просмотра можно с помощью кнопки **Закрыть** или клавиши **Esc**.

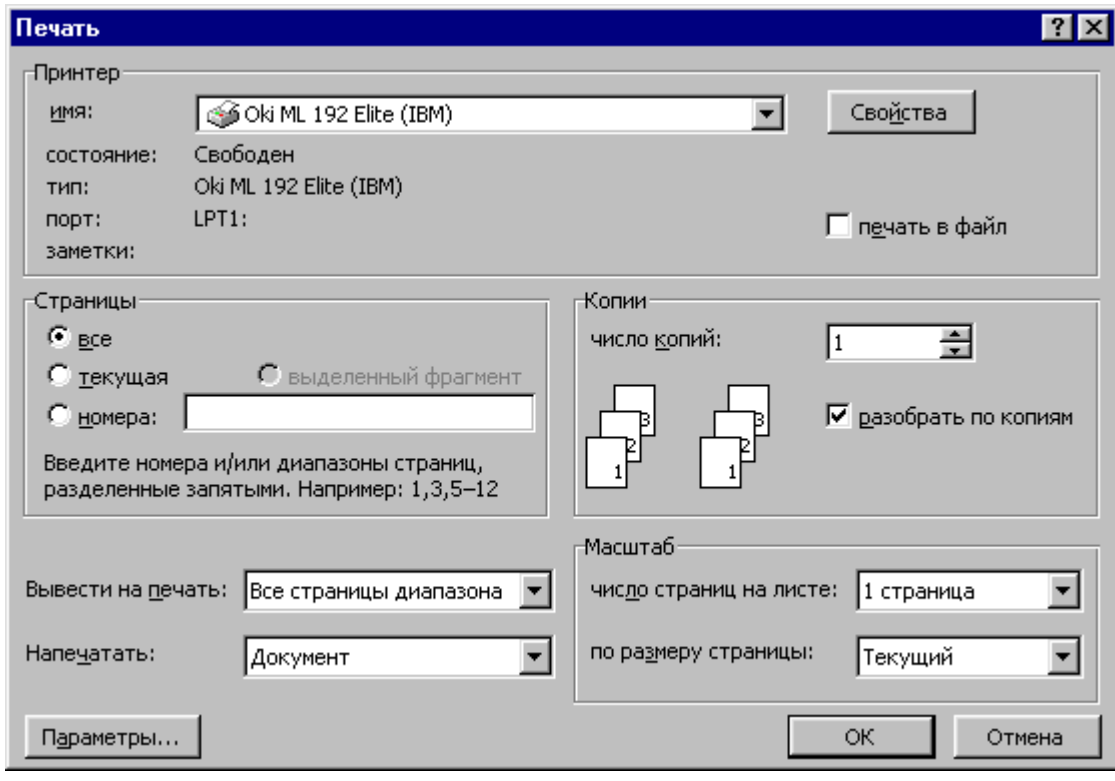

Рис.39

Для распечатки документа используется команда **Печать** меню **Файл.** В диалоговом окне **Печать** (рис.39) в поле **имя** нужно выбрать принтер, если возможно печатать на нескольких принтерах.

В рамке **Страницы** задается диапазон страниц, которые будут напечатаны: **все –** напечатается весь документ;

**текущая –** напечатается страница, в которой находится курсор;

**выделенный фрагмент** – напечатается только выделенный фрагмент документа;

**номера –** напечатается указанный набор страниц. Например: чтобы напечатать страницы 1, 5, 11, 12, 13, необходимо ввести в поле слева: 1, 5, 11-13.

В поле **Копии** указывается количество копий. Чтобы распечатать целиком первую копию, потом вторую и т.д. следует включить флажок **разобрать по копиям.** Для распечатки многостраничного документа с двух сторон каждого листа можно включить режим вывода на печать только четных или нечетных страниц. В списке **Вывести на печать** можно выбрать одно из значений:

**Все страницы диапазона –** напечатать весь диапазон страниц;

**Нечетные страницы –** только нечетные страницы из указанного диапазона;

**Четные страницы –** только четные страницы из указанного диапазона.

Для печати одной копии всего документа достаточно щелкнуть кнопку

## **Вставка графических объектов**

Microsoft Word позволяет вставлять в документ графические объекты, созданные как в других программах, так и с помощью собственной панели рисования. Объекты можно копировать и вставлять в любое место документа. При добавлении рисунка в документ он присоединяется к окружающему текста. Если абзац, который содержит рисунок, передвигается вверх или вниз по странице, рисунок передвигается вместе с ним.

Вызвать панель **Рисование** можно через пункт **Панели инструментов**  меню **Вставка** или нажав кнопку **. При этом следует перейти в режим Разметка страниц.** С помощью кнопок панели **Рисование** можно изображать линии, стрелки, эллипсы, прямоугольники, круги, дуги, сектора и различные кривые. Графический объект можно залить цветом или узором, изменить форму, зеркально отразить или повернуть, изменить цвет и тип линий, добавить к ним стрелки.

Для вставки графического объекта, созданного в другой программе, необходимо установить курсор в позицию, где должен находиться объект и в меню **Вставка** выбрать пункт **Рисунок,** затем пункт **Из файла.** В появившемся окне (рис.40), в поле **Папка** выбрать диск, а в поле, расположенном ниже **–** папку, в которой находится файл с рисунком. Если щелкнуть на имени файла, содержащего рисунок, в рамке слева будет представлено его изображение. После нажатия кнопки **OK** выбранный рисунок будет вставлен в документ. Для вставки рисунков, поставляемых с Microsoft Word, следует после пункта **Рисунок** выбрать пункт **Картинки.**

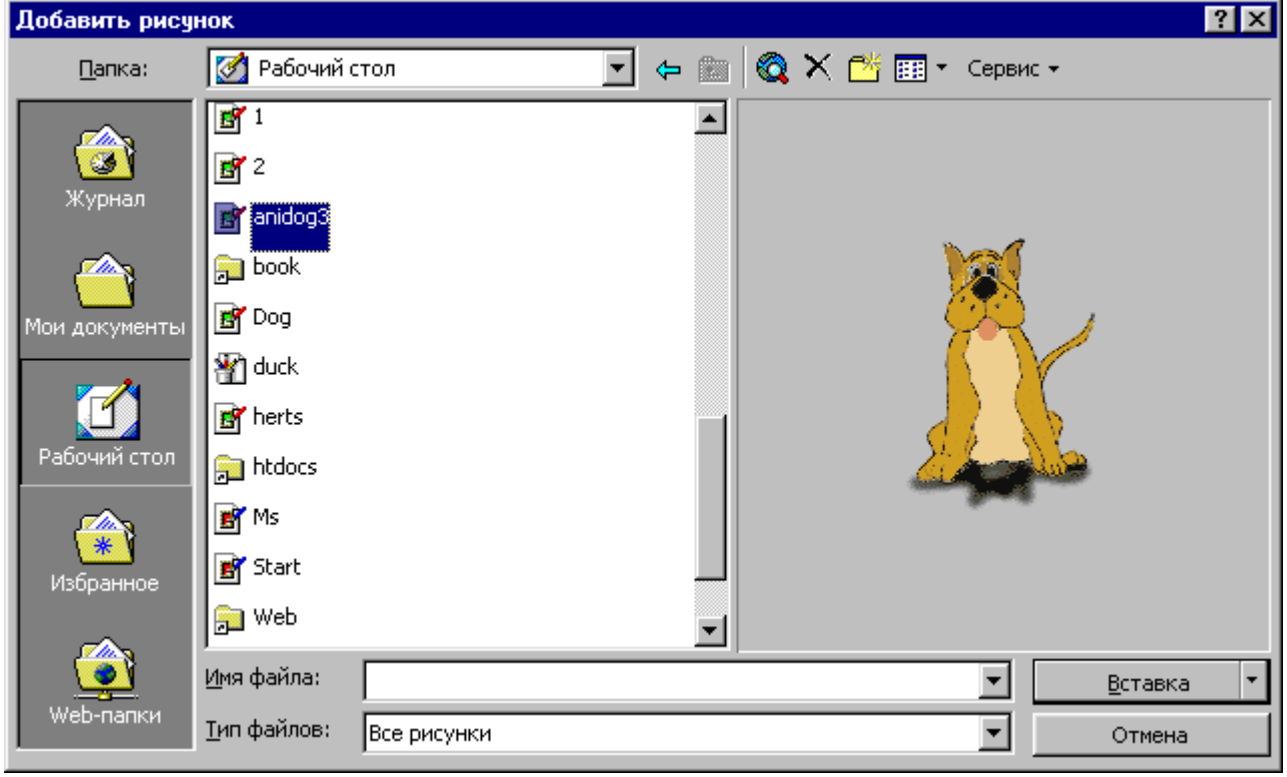

#### Рис.40

Чтобы изменить размеры рисунка, следует щелкнуть на нем мышью, после чего вокруг него появятся маркеры размера. Перетягивая угловые маркеры мышью, можно изменять размеры рисунка при сохранении его пропорций. При перетягивании других маркеров будет изменяться ширина или длина рисунка. Для перемещения рисунка его необходимо перетянуть мышью. При перемещении рисунка за границы видимости, экран продвинется в том же направлении.

Если щелкнуть мышью на рисунке, по умолчанию появится панель Настройка изображения с кнопками для изменения параметров рисунка. Эту панель можно вызывать также с помощью контекстного меню.

Чтобы изменить параметры рисунка, необходимо вызвать окно **Формат рисунка (Формат объекта)**. Для этого необходимо выбрать соответствующий пункт в меню Вид или щелкнуть кнопку панели **Настройка изображения**. Например, чтобы текст мог располагаться слева или справа от рисунка следует выбрать вкладыш **Положение** и там – вид обтекания.

Для удаления рисунка его следует выделить и нажать клавишу **Delete**.

## **Вставка таблиц**

Для вставки в документ таблицы необходимо установить курсор в месте, где должна начинаться таблица и в меню **Таблица** выбрать пункт **Добавить,** затем **Таблица.** В появившемся диалоговом окне следует ввести число столбцов и строк и щелкнуть **ОK**. Для вставки таблицы также можно щелкнуть кнопку . В открывшемся окне нужно растянуть выделение на необходимое число ячеек и нажать клавишу мыши. Все команды для работы с таблицами находятся в меню **Таблица**.

Передвижение по таблице осуществляется с помощью указателя мыши или клавиш:  $\uparrow$ ,  $\downarrow$ ,  $\leftarrow$ ,  $\rightarrow$ , Tab (на ячейку вправо). Shift+Tab (на ячейку влево). Каждая ячейка таблицы рассматривается как абзац, и данные в ячейках форматируются как абзацы текста. Для работы с таблицами удобно пользоваться панелью инструментов Таблицы и границы, которую можно вывести на экран с помощью кнопки .

При наведении указателя мыши на верхнюю линию таблицы, он превращается в черную стрелку. Если в этот момент щелкнуть мышью, то выделится один столбец. Перетягивая мышью черную стрелку, можно выделить сразу несколько столбцов. Строки таблицы выделяются как строки обычного текста. Для выделения нескольких смежных ячеек необходимо щелкнуть мышью в одну ячейку фрагмента и растянуть выделение на остальные.

Когда курсор ввода находится в таблице, на координатных линейках появляются знаки границ столбцов и строк . При перетягивании этих знаков изменяются размеры соответствующих столбцов и строк. С помощью скрытого списка  $\boxed{\square}$  можно выбрать тип выравнивания текста в ячейках. Кнопка служит для изменения направления текста в выделенных ячейках.

Чтобы объединить несколько ячеек в одну, следует выделить их и вызвать команду **Объединить ячейки** меню **Таблица** или щелкнуть кнопку на панели Таблицы и границы. Для разделения одной ячейки на несколько следует установить в ней курсор и выбрать пункт **Разбить ячейки** меню **Таблица** или шелкнуть кнопку  $\mathbb{H}$ .

Для вставки элементов таблицы (строк, столбцов, ячеек) необходимо выделить элементы, на месте которых необходимо вставить новые и в меню **Таблица** выбрать команду **Добавить**, потом – необходимый пункт (**Столбцы слева, Столбцы справа, Строки выше, Строки ниже, Ячейки**). Для удаления элементов таблицы следует выделить их и в меню **Таблица** выбрать пункт **Удалить,** потом – необходимый пункт (**Таблица, Столбцы, Строки, Ячейки).**

По умолчанию линии сетки таблицы имеют толщину 0,5 пт. Изменить толщину и вид линий сетки можно несколькими способами.

І способ:

выделить ячейки, обрамление которых нужно изменить;

- в поле **Тип линии** на панели **Таблицы и границы** выбрать тип линии;
- \* в поле **Толщина линии**  $\boxed{0,5}$  m<sup>-</sup> толщину линии;
- $\ast$  если щелкнуть кнопку  $\mathcal{L}$ , появится палитра цветов, в которой можно выбрать цвет обрамления;
- $\ast$  открыть скрытый список  $\Pi$   $\ast$  и выбрать вид обрамления. ІІ способ:
- в полях панели **Таблицы и границы** выбрать тип, толщину и цвет линии;
- $*$  щелкнуть кнопку -
- указателем мыши, который примет вид карандаша, указать начало линии и растянуть ее до конечной точки;
- \* после нажатия кнопки указателем мыши можно стирать линии обрамления.

Чтобы залить ячейки цветом необходимо выделить их и в скрытом списке

Выбрать цвет.